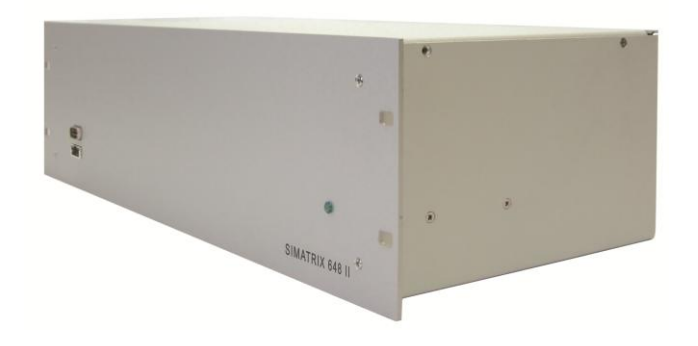

# **SIMATRIX 648 II**

# **Betriebsanleitung**

(Version 06/2015)

Liefermöglichkeiten und technische Änderungen vorbehalten.

Wir behalten uns alle Rechte an diesem Dokument und an dem in ihm dargestellten Gegenstand vor. Der Empfänger anerkennt diese Rechte und wird dieses Dokument nicht ohne unsere vorgängige schriftliche Ermächtigung ganz oder teilweise Dritten zugänglich machen oder außerhalb des Zweckes verwenden, zu dem es ihm übergeben worden ist.

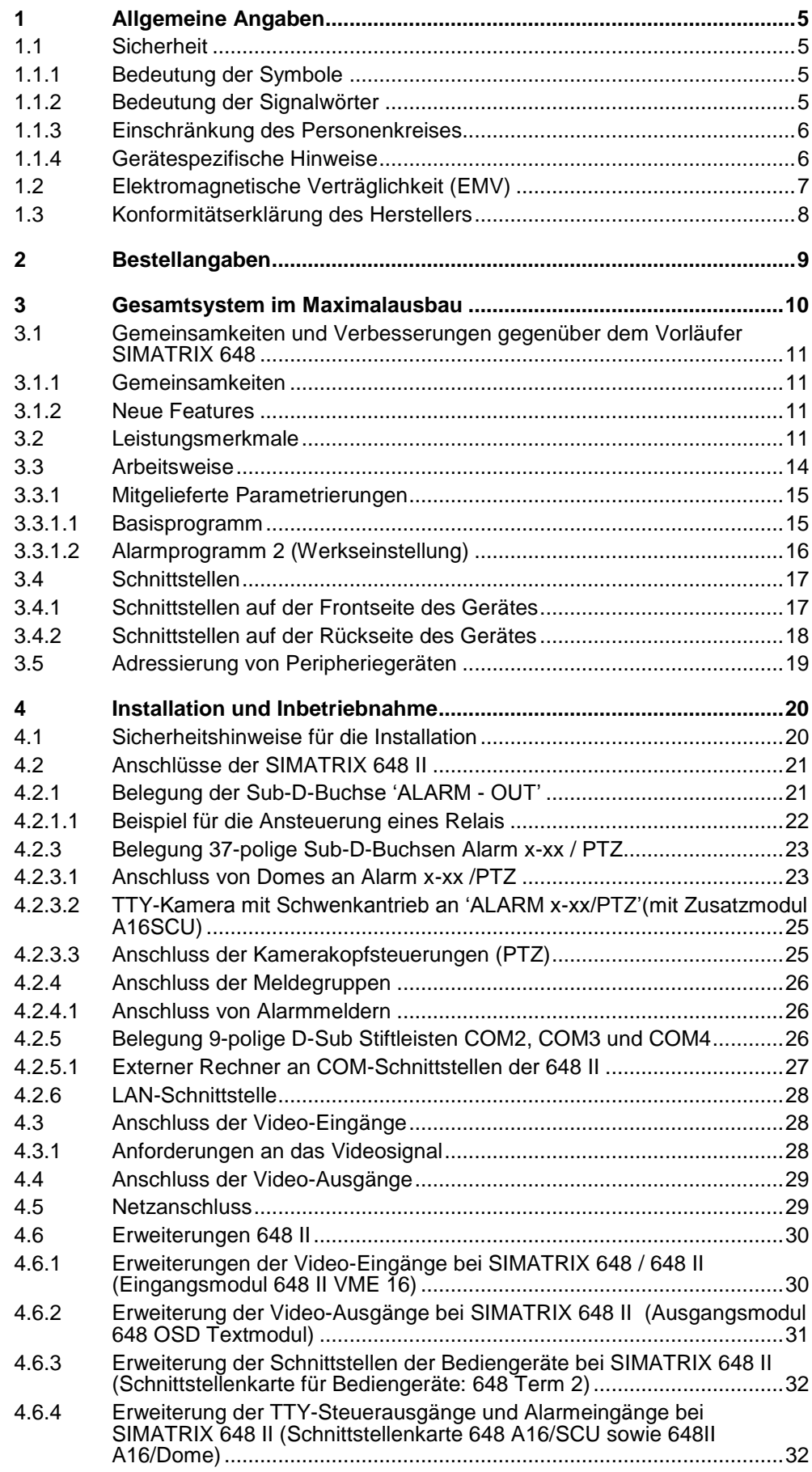

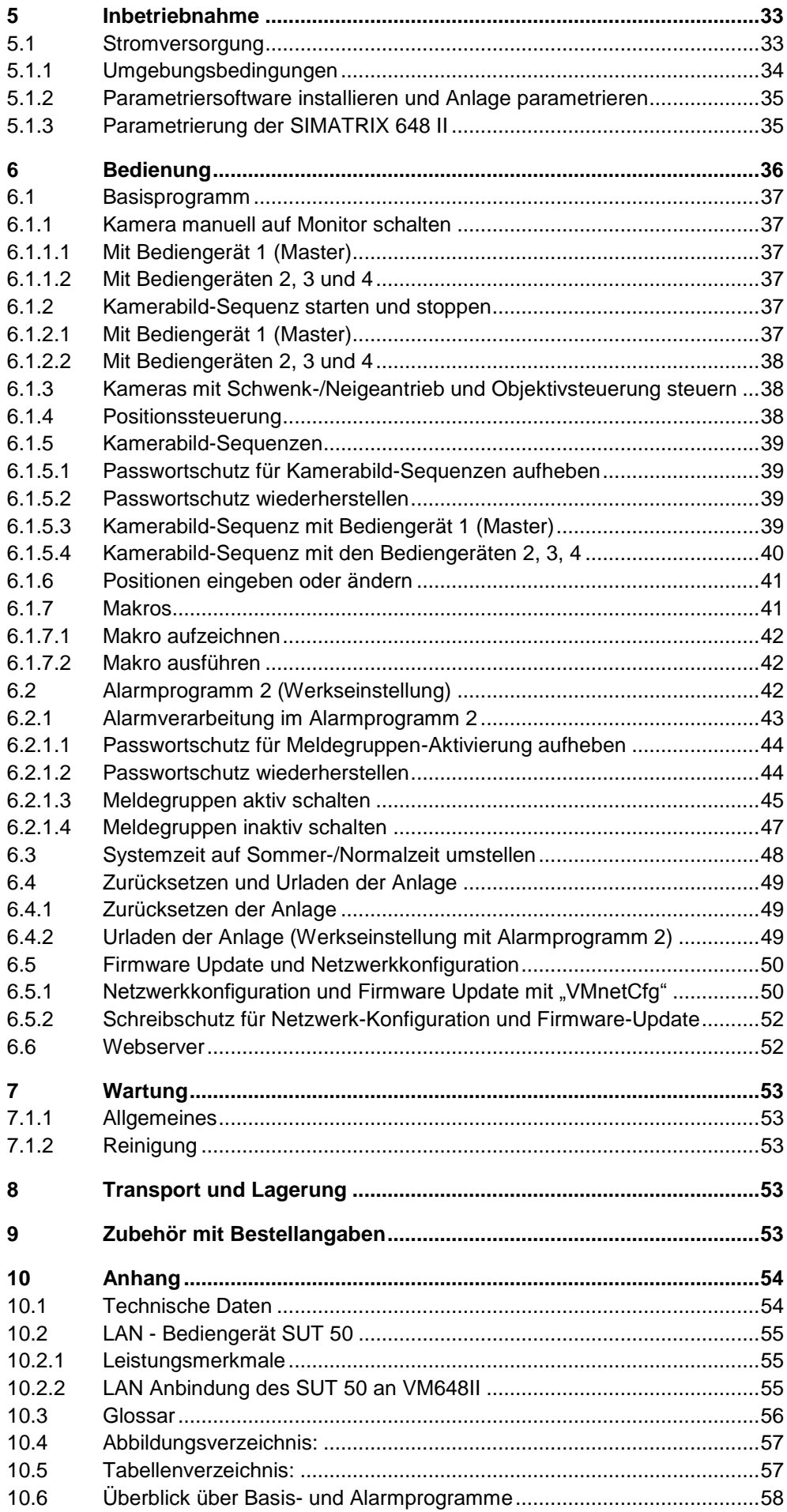

# **1 Allgemeine Angaben**

# **1.1 Sicherheit**

- Lesen Sie vor Inbetriebnahme, Instandhaltung, Transport oder Lagerung dieses Gerätes die Sicherheitshinweise sowie die gesamte Anleitung
- Beachten Sie die Warnhinweise in den nachfolgenden Kapiteln
- Bewahren Sie dieses Dokument zum Nachschlagen auf bzw. legen Sie es dem Gerät bei, wenn Sie das Gerät weitergeben
- Beachten Sie zusätzlich die landesspezifischen oder ortsüblichen Sicherheitsnormen oder Gesetze für die Planung, die Konzeption, die Installation, den Betrieb und die Entsorgung des Produktes

# **1.1.1 Bedeutung der Symbole**

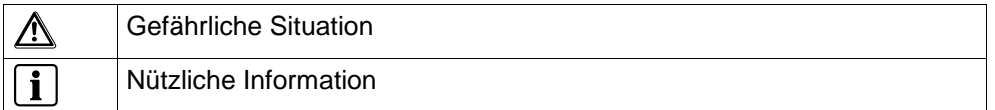

## **1.1.2 Bedeutung der Signalwörter**

Die Schwere einer Gefährdung kommt durch das gewählte Signalwort zum Ausdruck. Folgende Signalwörter werden verwendet, falls eine entsprechende Gefährdung zu erwarten ist:

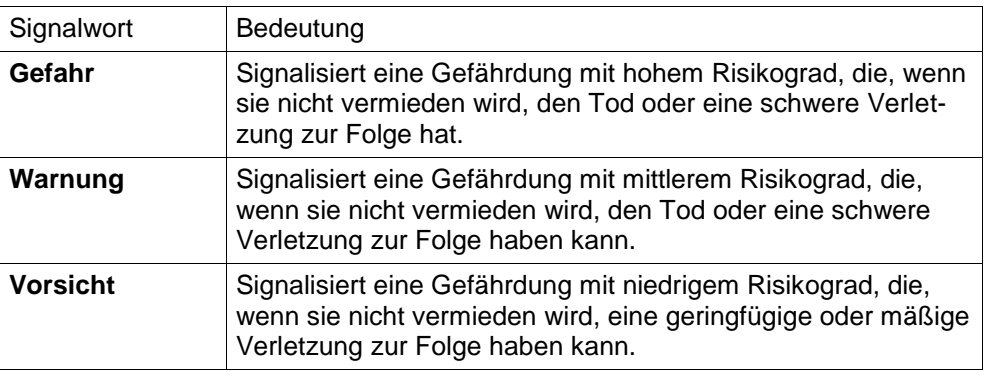

# **1.1.3 Einschränkung des Personenkreises**

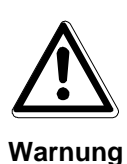

#### **Lebensgefahr aufgrund unzureichender Qualifikation**

- Arbeiten am Gerät dürfen nur qualifizierte Fachkräfte durchführen!
- Nichtbeachtung kann Tod, schwere Körperverletzung oder erheblichen Sachschaden zur Folge haben!

Diese Dokumentation richtet sich ausschließlich an folgende Zielgruppe:

- Inbetriebsetzer
- Instandhalter

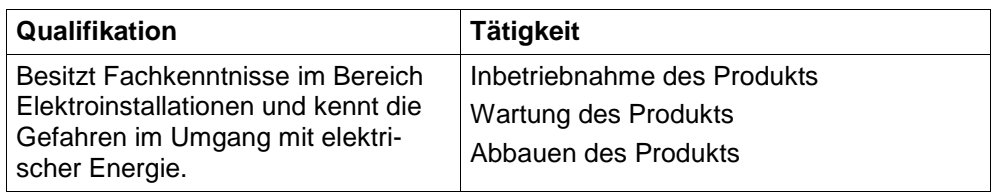

Beachten Sie die entsprechenden Sicherheitsvorschriften (z.B. DIN VDE) insbesondere die allgemeinen Errichtungs- und Sicherheitsvorschriften zu Arbeiten an Niederspannungsanlagen.

### **1.1.4 Gerätespezifische Hinweise**

- Der einwandfreie und sichere Betrieb des Geräts setzt sachgemäßen Transport, fachgerechte Lagerung, Aufstellung und Anschluss sowie sorgfältige Bedienung und Instandhaltung voraus.
- Schließen Sie das Gerät nur an geeignete Stromquellen an
- Halten Sie die vom Hersteller spezifizierten Umgebungsbedingungen ein
- Nehmen Sie nur Veränderungen am Gerät vor, die in diesem Dokument erwähnt sind oder vom Hersteller ausdrücklich genehmigt wurden
- Verwenden Sie nur vom Hersteller genehmigte Ersatz- und Zubehörteile

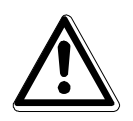

**Warnung**

#### **Lebensgefahr durch Stromschlag**

- Vor jeglichen Arbeiten am Gerät Netzstecker ziehen!
- Unsachgemäßer Umgang mit diesem Gerät kann zu Tod oder schwerer Körperverletzung sowie zu Sachschäden führen.
- Beim Betrieb dieses Geräts stehen zwangsläufig bestimmte Teile im Gerät unter Spannung
- Auch nach Auslösen der Gerätesicherung kann im Gerät gefährliche Spannung anliegen.

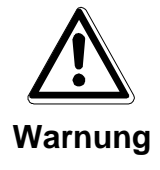

#### **Lebensgefahr durch Stromschlag**

- Betreiben Sie das Gerät nur, wenn es trocken und unbeschädigt ist!
- Bei großen Temperaturschwankungen kann sich Feuchtigkeit im Gerät niederschlagen (z.B. Transport). Schalten Sie das Gerät erst ein, wenn es sich an die Raumtemperatur angeglichen hat

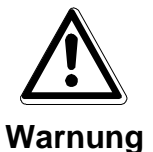

#### **Explosionsgefahr**

- Verwenden Sie nur baugleiche Batterien
- Bei unsachgemäßem Austausch der Batterie besteht Explosionsgefahr!

#### **Elektrostatische Entladung**

Elektrostatische Entladung kann Bauteile beschädigen oder zerstören

- Berühren Sie keine gefährdeten Bauteile (z.B. Kontakte von Steckern)
- Entladen Sie vor dem Berühren des Gerätes Ihren Körper elektrostatisch (z.B. durch Berühren eines geerdeten metallischen Gegenstandes)

# **1.2 Elektromagnetische Verträglichkeit (EMV)**

Dieses Produkt ist für den Einsatz in allgemeinen CCTV-Anwendungen in Wohn-, Geschäfts- oder industriellen Umgebungen ausgelegt. Wenden Sie sich bitte an den Lieferanten dieses Produktes, bevor Sie es in medizinischen und/oder eigensicheren Anwendungen oder in einer industriellen EMV-Umgebung installieren.

Das Produkt muss gemäß den aktuell gültigen Installationsvorschriften für EMV installiert werden, um den bestimmungsgemäßen Betrieb sicherzustellen und EMV-Probleme zu verhindern.

# **1.3 Konformitätserklärung des Herstellers**

#### **EG-Richtlinie**

Für das in dieser Betriebsanleitung beschriebene Gerät gilt: Das Produkt erfüllt die Anforderungen der EG-Richtlinie 2014/30/EU "Elektromagnetische Verträglichkeit" und der EG-Richtlinie 2014/35/EU "Niederspannungsrichtlinie".

#### **EG-Richtlinie 2014/30/EU "Elektromagnetische Verträglichkeit"**

Die Konformität wird mit der EG-Richtlinie 2014/30/EU nachgewiesen durch die Einhaltung folgender Normen:

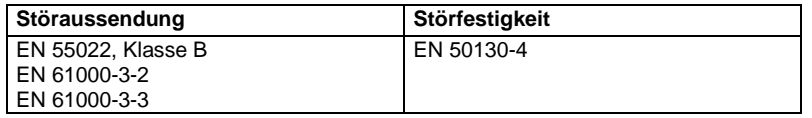

#### **European Directive 2014/35/EU** "Niederspannungsrichtlinie"

Die Konformität wird mit der EG-Richtlinie 2014/35/EU nachgewiesen durch die Einhaltung folgender Norm:

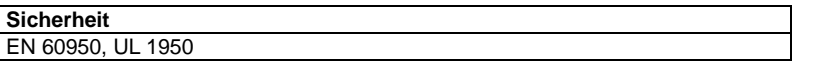

Die EG-Konformitätserklärungen werden für die zuständigen Behörden zur Verfügung gehalten bei:

Pelweckyj Videotechnik GmbH

Güterstraße 2

64807 Dieburg

# **2 Bestellangaben**

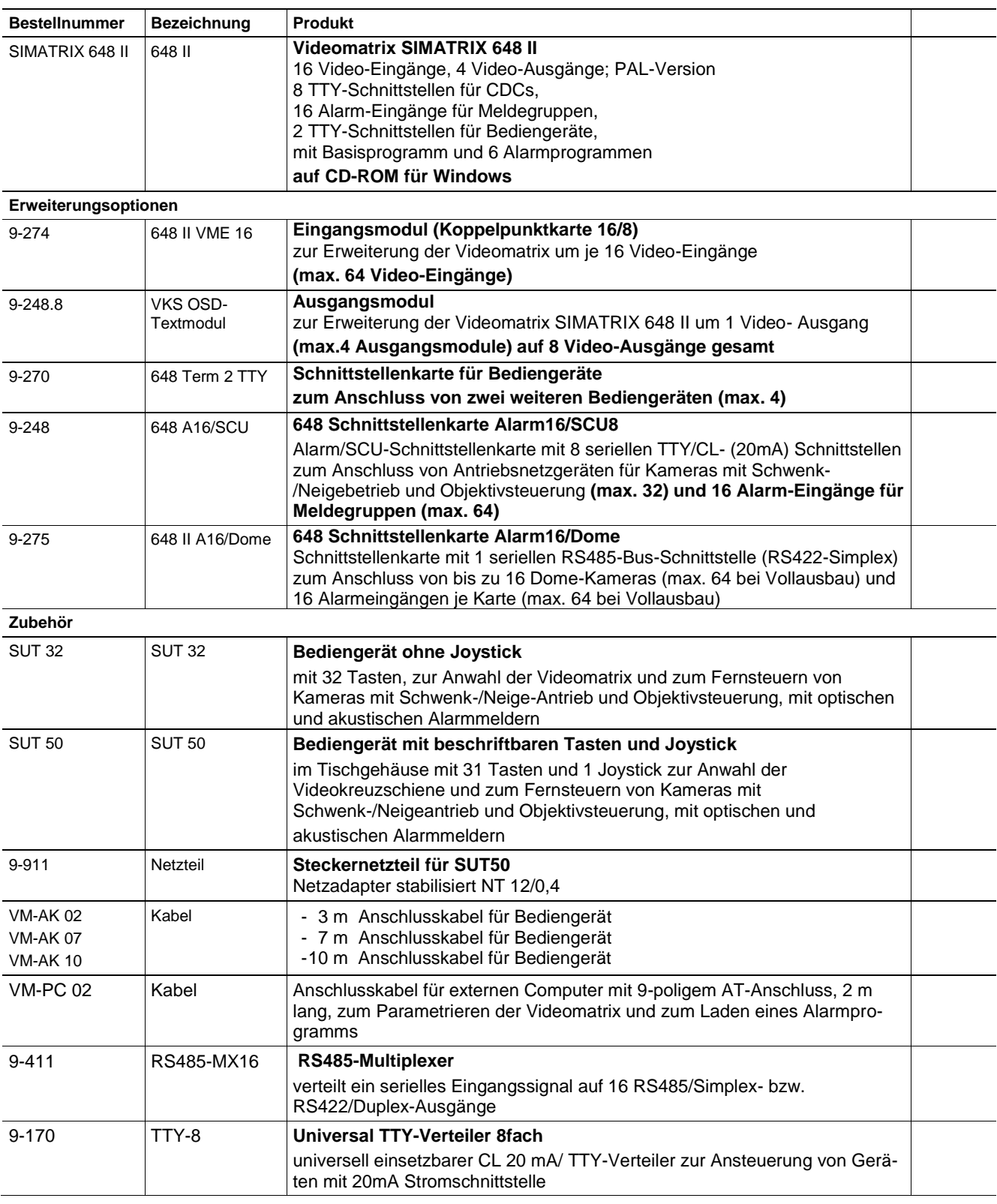

<span id="page-8-0"></span>**Tabelle 1 Bestellangaben**

# **3 Gesamtsystem im Maximalausbau**

Die Videomatrix SIMATRIX 648 II ermöglicht einen kompakten modularen Aufbau von CCTV - Systemen.

Die SIMATRIX 648 II erlaubt nicht nur die Videosignal-Aufschaltung mit Bediengeräten, sondern auch die Kopplung mit übergeordneten Leitsystemen wie IVM, GMA SDC u.ä. ebenso wie kontaktgesteuerte Alarmverarbeitung.

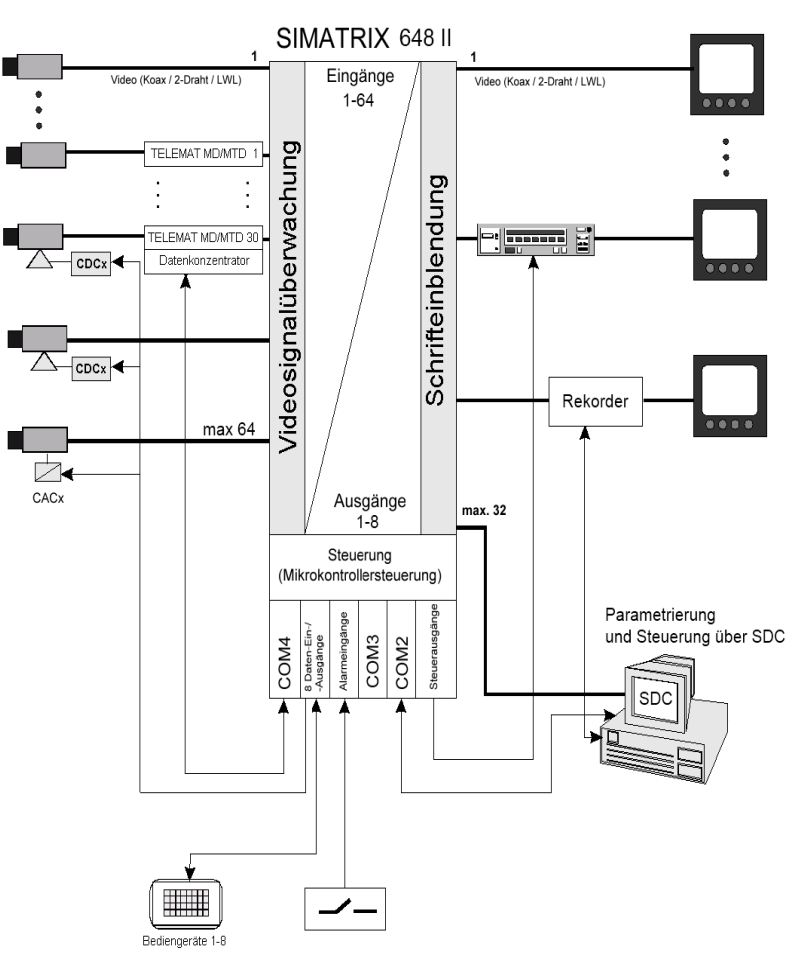

<span id="page-9-0"></span>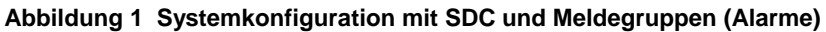

# **3.1 Gemeinsamkeiten und Verbesserungen gegenüber dem Vorläufer SIMATRIX 648**

## **3.1.1 Gemeinsamkeiten**

- Parametrierung voll abwärtskompatibel zur bisherigen SIMATRIX 648
- Alarmeingänge, serielle Bediengeräteanschlüsse, Relais und Open Kollektor Ausgänge Pin- und Funktionskompatibel mit SIMATRIX 648
- Gehäuseabmessungen und Anschlüsse geometrisch identisch wie beim Vorgänger SIMATRIX 648
- TTY Telemtrie Geräte können mit einem optional verfügbaren A16/SCU Modul weiterbetrieben werden

### **3.1.2 Neue Features**

#### **LAN-Interface**

- Zusätzliche Anschlußmöglichkeit von SUT 50 LAN Bediengerät
- Parametrierung über LAN ( Aktuelle Laptops meist ohne serielle Schnittstelle )
- Vernetzung mit SDC System Videoserver über LAN möglich
- Web Interface für Diagnose
- Firmwareupdate möglich
- **Modernes Schaltnetzteil** mit breitem Eingangsspannungsbereich von 110- 230 Volt
- **Moderner ARM Prozessor** wie bei SIMATIX NEO II
- **Steuerung von Domes serienmäßig** eingebaut, keine DSU oder CAK Konverter mehr notwendig (A16/Dome-Modul)
- Aufwand an Sondersoftware kann durch Macros verringert werden

# **3.2 Leistungsmerkmale**

Die Videomatrix SIMATRIX 648 II besteht aus einem Baugruppenträger von 3 Höheneinheiten (3HE), der sowohl die Koppelfelder als auch die Steuerung enthält. Maximal 64 Video-Eingangssignale können auf maximal 8 Video-Ausgänge beliebig durchgeschaltet werden.

#### **Videoaufschaltung:**

- SIMATRIX 648 II, modulares System in 19-Zoll-Technik
- Grundversion: 16 Eingänge auf 4 Ausgänge Maximalausbau: 64 Eingänge auf 8 Ausgänge
- Eingänge in 16er-Schritten erweiterbar Ausgänge in 1er-Schritten erweiterbar Ein **M**atrix-**B**au**g**ruppen**t**räger (MBGT) 3 HE, ausbaufähig bis max. 64 Eingänge auf 8 Ausgänge
- Einspeisung der Videosignale über BNC-Buchsen, 75 Ohm Abschlusswiderstand über Jumper abschaltbar.

– Video-Signalausfallüberwachung

Die SIMATRIX 648 II verfügt – ebenso wie die SIMATRIX NEO / SYS – über eine eigene Videoprüfachse. Daher stehen auch bei aktivierter Signalprüfung alle Ausgänge zur Verfügung.

#### **Steuerung**

- Eine 8P8C-Modularbuchse (RJ45) für den Anschluss an ein 10/100 Base-T-Netzwerk zum Anschluss von LAN-Bediengeräten, Statusabfrage über integrierten Webserver, sowie Parametrierung, Unterzentralen-Vernetzung und IVM-Kontrolle
- Drei serielle Schnittstellen (RS232) für die Anbindung externer Systeme, wie IVM, serielle Alarmierung durch TELEMAT MD/MTD, SISTORE NT, LMS sowie zur Parametrierung über einen PC und Anwahl von Unterzentralen
- Anschluss von bis zu 2 (bzw. 4 mit Nachrüstmodul) Bediengeräten mit frei parametrierbaren Tasten
- 2 serielle CL-/TTY-Schnittstellen zum Anschluss von Telemetriegeräte (CDCs) für Kameras mit Schwenk-/Neigeantrieb und Objektivsteuerung
- Anschlussmöglichkeit für Telemetriegeräte über RS422/RS485-Schnittstelle mit den Protokollen für CCDA, SCU, Sivis Minidome, Pelco D, JVC und Molynx
- 16 Alarmeingänge
- Die Software unterstützt max. 8 Bediengeräte mit frei parametrierbaren Tasten
- Basisprogramm und 6 Alarmprogramme vorparametriert auf CD-ROM, für Windows 98 / ME / 2000 / XP / Vista / 7
- Preset Positionen in Verbindung mit Kamerakopf-Steuerungen und Dome-Kameras, einzeln oder als Sequenz abrufbar
- Fernparametrierbare digitale Kameras über CAC0101 ( Dome Konverter)
- 8 universelle Open-Collector-Steuerausgänge zur Steuerung externer Geräte
- Relais mit 2 potenzialfreien Umschaltkontakten für Sammelausfallmeldung oder Sammel Alarmmeldung
- Anschlussmöglichkeit für einen seriellen Protokolldrucker

#### **Optionen**

- Erweiterungsmodul für jeweils 16 zusätzliche Videoeingänge
- Erweiterungsmodul für jeweils 1 zusätzliche Videoausgänge

#### **Bedienung**

- Einfache graphische Steuerung und Visualisierung über Integriertes Video-Management (SDC/ IVM ) oder GMA TOPSIS.
- Steuerung über Bediengeräte mit frei definierbaren Tastenfunktionen und Befehlsmakros.

#### **Parametrierung**

Folgende Funktionen der SIMATRIX 648 II sind parametrierbar:

- Zeit- und wochentagsgesteuerte Alarmprogramme
- Alarmgruppenaufschaltung (max. 8 Kameras)
- Alarm- und Homepositionierung von Kameras mit Schwenk-/Neigeantrieb und **Objektivsteuerung**
- Alarmbildsequenz auf einem Monitor zur lückenlosen Aufzeichnung der Alarmbilder
- Protokollfunktionen über serielle Schnittstelle.
- Aktiv- bzw. Inaktivschalten der Meldegruppen vom Bediengerät möglich, durch Pincode geschützt
- Parametrierbare On Screen -Text- und Uhrzeiteinblendung für Bediengeräte
- Echtzeituhr-Einblendung (Datum + Uhrzeit) auf bis zu 8 Monitoren darstellbar
- Kameratexte (IBM-Zeichensatz, 12 Zeilen zu je 24 Zeichen) je Kamera
- Gruppenaufschaltung (max. 4 Kameras)
- Bedienplätze mit Aufschaltzuordnung
- Kamerabild-Sequenz je Video-Ausgang automatisch startbar nach Einschalten
- 32 frei parametrierbare Tabellenumläufe mit je 32 Video-Eingängen, die den Video-Ausgängen frei zugeordnet werden können
- Bediengeräte mit frei parametrierbaren Tasten
- Bildschirmmenüs in den Sprachen Deutsch, Englisch und Spanisch
- Parametersatz als Datei speicherbar (Bibliotheksfunktion)
- Makrofähigkeit: Die Makros sind durch ein Bediengerät oder einen Alarmkontakt auslösbar

# **3.3 Arbeitsweise**

Die Videomatrix SIMATRIX 648 II ermöglicht einen kompakten modularen Aufbau für CCTV-Systeme mit Video-Ein- und -Ausgängen.

Die an den Video-Eingängen liegenden Videosignale können mit der SIMATRIX 648 II in beliebiger Kombination auf Videomonitore, Bildspeicher, Videoprinter usw. geschaltet werden, welche an den Video-Ausgängen angeschlossenen sind. Die Videoaufschaltung der SIMATRIX 648 II kann manuell von bis zu 10 Bedienplätzen (max. 4 Bediengeräte seriell und weitere 6 über LAN), über den SDC und durch Alarmaufschaltmeldungen von externen Kontakten (z.B. über TELEMAT) erfolgen.

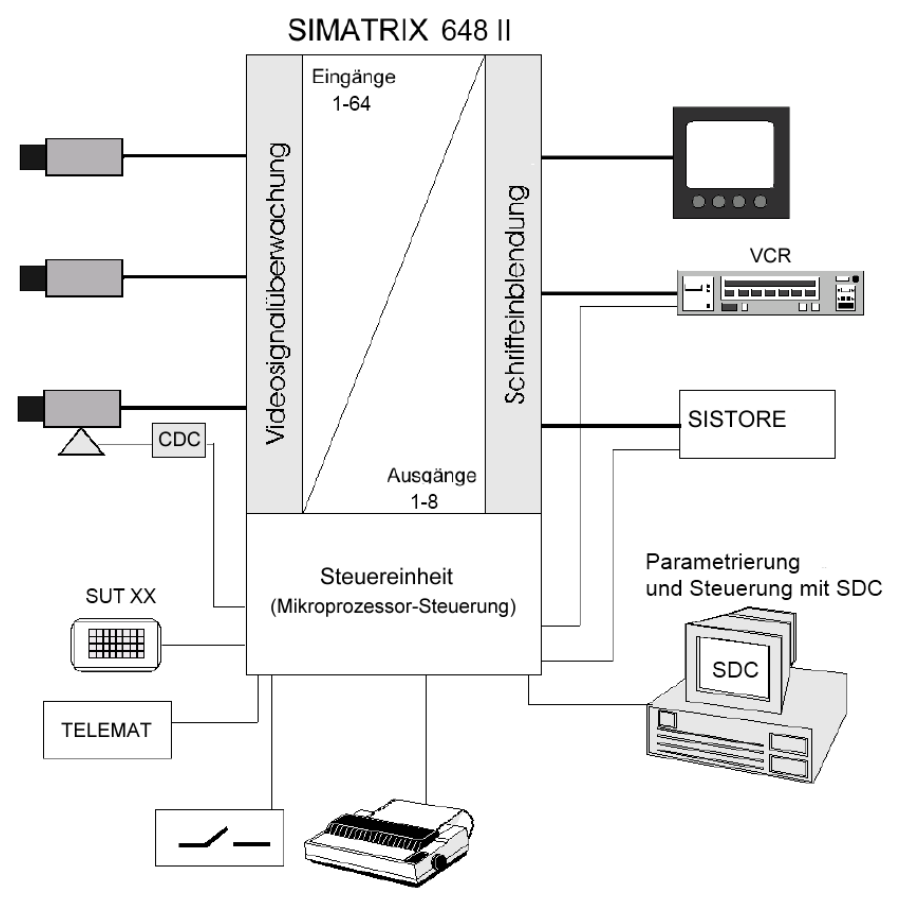

**Abbildung 2 Video-Überwachungsanlage mit SIMATRIX 648 II als Zentrale**

<span id="page-13-0"></span>Durch die Möglichkeit der freien Parametrierung, d.h. beliebiges Kombinieren der in der Betriebssoftware vorhandenen Grundfunktionen, ist es möglich, die Videomatrix SIMATRIX 648 II der Anlagenkonfiguration anzupassen.

Neben der eigentlichen Aufgabe der Bildaufschaltung wird auch die Fernsteuerung von Kameras mit Schwenk-/Neige-Antrieb und Objektivsteuerung, einschließlich deren Positionssteuerung ermöglicht.

Datums- und Uhrzeit-Einblendung, sowie Texteinblendung zur Kamera-Kennzeichnung und Festlegung von automatischen Bildumläufen sind möglich.

Wesentlich ist die Verarbeitung eingehender Alarmmeldungen (Meldegruppen, TELEMAT) mit der Aufschaltung der Alarmkamera auf den dafür vorgesehenen Monitor, sowie die Ansteuerung von Videorekordern und Bildspeichern.

Die Zuordnung der Meldegruppen zu den Kameras, die Zuordnung der Alarmbilder auf die einzelnen Monitore, sowie die Wahl zwischen Gruppen- und Einzelaufschaltung kann frei festgelegt werden.

#### **3.3.1 Mitgelieferte Parametrierungen**

Mit dem Basisprogramm und 6 Alarmprogrammen, die auf CD-ROM mitgeliefert werden, stehen bereits betriebsfertige Parametrierungen zur Verfügung, die sich sofort anwenden lassen.

Die mitgelieferten Programme berücksichtigen die häufigsten Anwendungen. Sie erleichtern die Anpassung der Parametrierung an die individuellen Anforderungen.

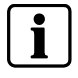

Werkseinstellung für die SIMATRIX 648 II ist Alarmprogramm 2. Die weiteren Alarmprogramme sind im Handbuch für die Parametriersoftware beschrieben.

## **3.3.1.1 Basisprogramm**

Die SIMATRIX 648 II kann mit oder ohne Alarmverarbeitung betrieben werden. In beiden Fällen wird dasselbe Basisprogramm verwendet.

Anzahl der anschließbaren Geräte

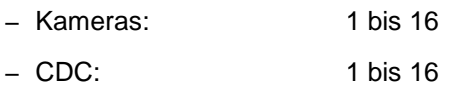

- Monitore: 1 bis 4
- Bediengeräte: 1 bis 2
- IVM-NT-Bedienplatz: 1 bis 3

Das Basisprogramm bietet folgende Funktionen:

- Bediengerät 1 steuert Monitore 1 bis 4 Bediengeräte 2 bis 4 steuern Monitore 2 bis 4
- Monitorumläufe sind für alle Monitore festlegbar und können durch PIN-Code geschützt werden
- Kamera-Kennzeichnung, Datum, Uhrzeit, Kamera-Ausfallmeldung auf dem Monitor
- Mit dem Bediengerät kann die jeweils zuletzt aufgeschaltete Kamera mit Schwenk-/Neige-Antrieb und Objektivsteuerung über die SIMATRIX 648 II ferngesteuert werden

## **3.3.1.2 Alarmprogramm 2 (Werkseinstellung)**

 $\mathbf i$ 

Im Handbuch zur Parametriersoftware sind alle Alarmprogramme ausführlich beschrieben. Im Anhang finden Sie eine Übersicht über die Alarmprogramme.

Bei der Alarmverarbeitung mit Alarmprogramm 2 stehen zusätzlich zur Basisfunktionalität folgende Funktionen zur Verfügung:

- Für jede Kamera kann eine Meldegruppe angeschlossen werden.
- Die 32 Alarmeingänge sind für die Aufschaltung durch externe Kontakte parametriert.
- Das Alarmprogramm 2 verwendet für die Alarmbildwiedergabe die Monitore 1, 2 und 4. Monitor 3 wird weiterhin für die Basisfunktionalität verwendet.
- Im Alarmfall wird das Alarmbild 1 auf Monitor 1 wiedergegeben. Ein nachfolgendes Alarmbild wird auf Monitor 2 wiedergegeben (siehe unten, schematische Darstellung der Sprungaufschaltung)

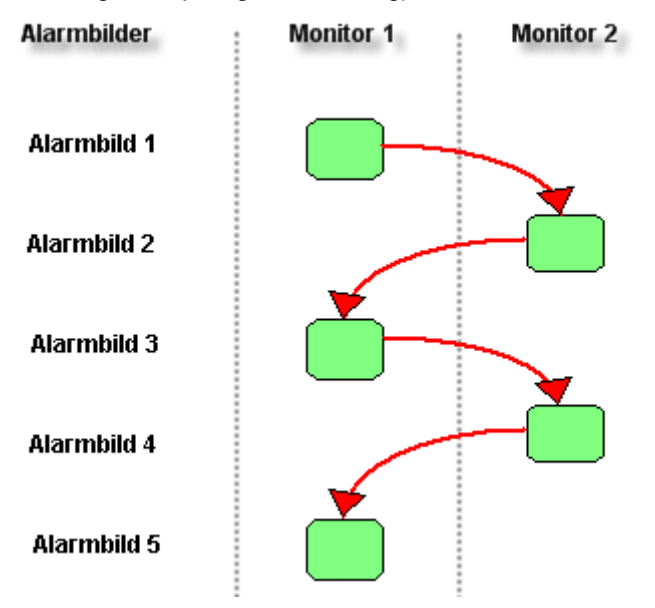

<span id="page-15-0"></span>**Abbildung 3 Schematische Darstellung der Reihenaufschaltung**

- Auf den Monitoren 1 und 2 werden immer die jüngsten Alarmbilder wiedergegeben. Das neueste Alarmbild überschreibt jeweils das älteste aufgeschaltete Alarmbild. Das jüngste Alarmbild ist daher abwechselnd auf Monitor 1 und 2 zu sehen.
- Jeder Alarm muss manuell quittiert werden. Die jüngsten Alarme werden zuerst quittiert.
- Alle noch nicht quittierten Alarmbilder werden als Alarmbildsequenz auf Monitor 4 wiedergegeben, um eine lückenlose Videoaufzeichnung zu ermöglichen.

# **3.4 Schnittstellen**

Der Zentralprozessor hat die Aufgabe, das ganze System SIMATRIX 648 II mit seinen Video-Ein- und -Ausgängen, sowie Meldegruppen und Schaltausgängen, Schnittstellen zu Bediengeräten, PTZ Steuerungen / Domes oder externe serielle Kommandoschnittstellen zu steuern und zu verwalten.

Der Ablauf der Steuerung wird mittels der Parametrierung definiert. (siehe auch Parametrieranleitung für SIMATRIX 648 II).

## **3.4.1 Schnittstellen auf der Frontseite des Gerätes**

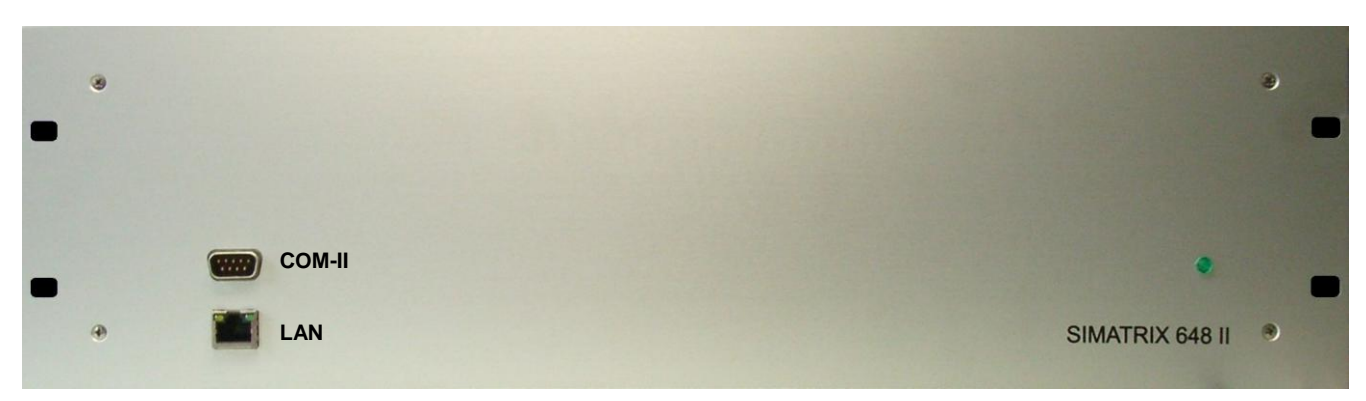

**Abbildung 4 Schnittstellen auf der Frontseite**

<span id="page-16-0"></span>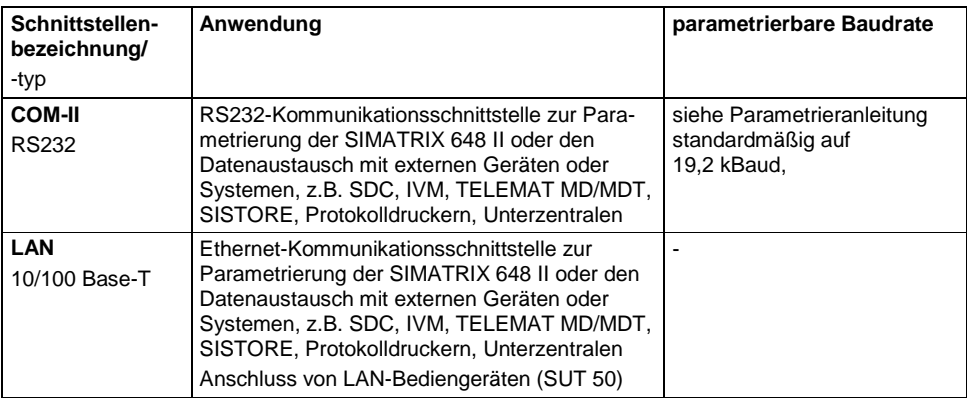

<span id="page-16-1"></span>**Tabelle 2 Externe Schnittstellen auf der Frontplatte des Geräts**

## **3.4.2 Schnittstellen auf der Rückseite des Gerätes**

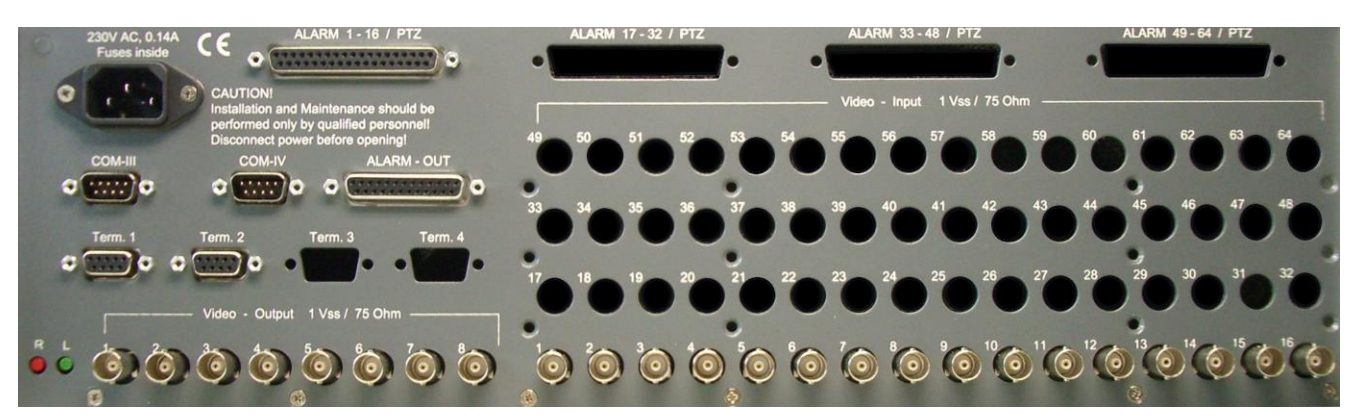

**Abbildung 5 Schnittstellen auf der Rückseite (Grundausbau)**

<span id="page-17-0"></span>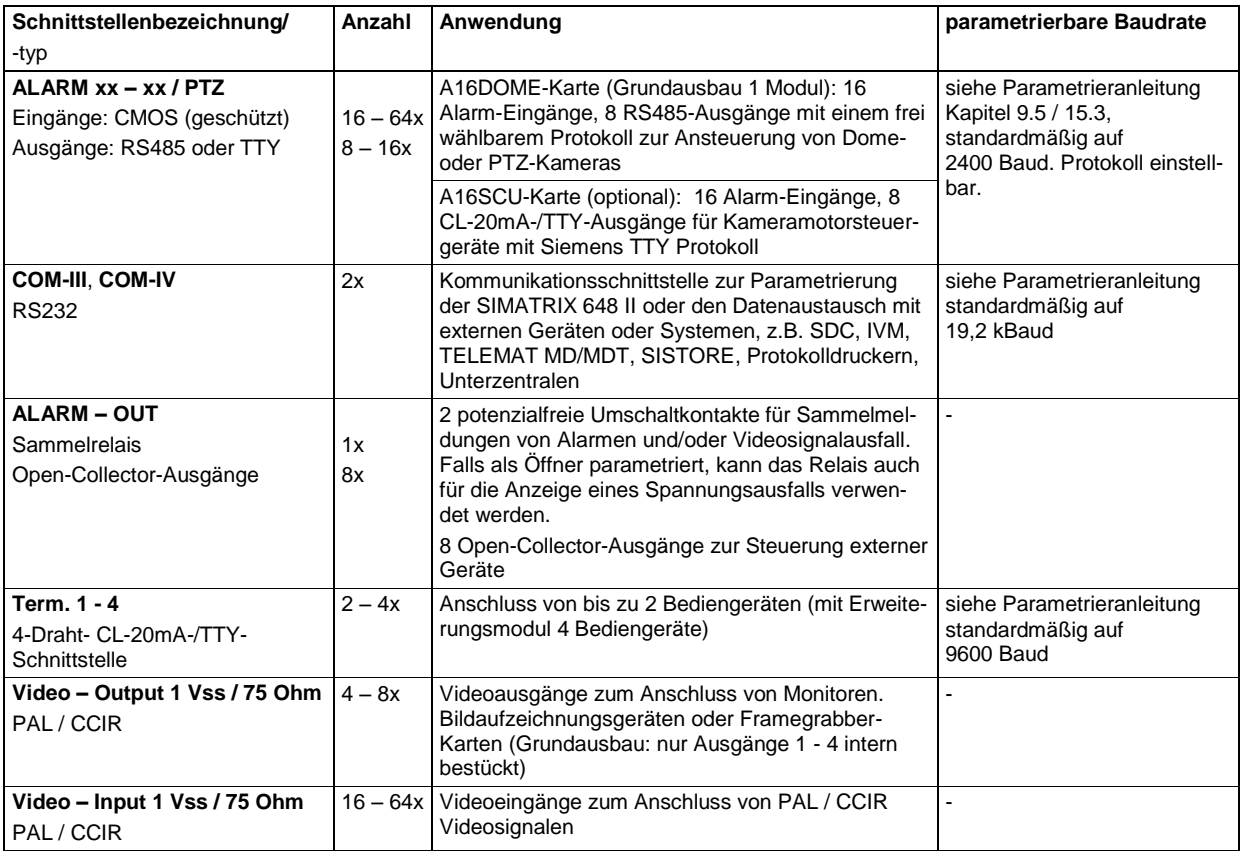

<span id="page-17-1"></span>**Tabelle 3 Externe Schnittstellen auf der Rückseite des Gerätes**

# **3.5 Adressierung von Peripheriegeräten**

In allen Geräten, welche an den Telemetry Ports, Keyboard Schnittstellen oder TTY Ausgängen angeschlossen sind, wie z.B. **Bediengeräte**, **CDC-PTZ Antriebe**  und **Dome-Kameras**, muss eine Systemadresse eingestellt werden.

Kamerakopf-Steuerungen (CDC), Dome - Kameras und Interfaces für Kameraparametrierung müssen außerdem immer einem Videoeingang zugeordnet werden.

Die Standardadresse ist identisch mit der Nummer des Video-Eingangs, an dem die steuerbare Kamera angeschlossen ist. Mit der SIMATRIX 648 II Parametrier-Software können jedoch andere Adressen zugeordnet werden.

Bei der SIMATRIX 648 II ist es auch möglich, an mehreren Telemetry Port das gleiche Protokoll einzustellen und eine Adresse mehrfach zu vergeben.

# **4 Installation und Inbetriebnahme**

Das System SIMATRIX 648 II ist in 19-Zoll-Bauweise aufgebaut. Die 19-Zoll-Baugruppenträger sind für den Einbau in entsprechende 19-Zoll-Gestelle und - Schränke vorgesehen.

Beim Einbau der Baugruppenträgers ist auf folgendes zu achten:

– die maximale Zulufttemperatur von 45°C darf nicht überschritten werden

# **4.1 Sicherheitshinweise für die Installation**

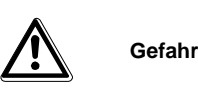

Die Montage, der Anschluss und die Inbetriebnahme der Geräte dürfen nur von qualifiziertem Personal durchgeführt werden. Die entsprechenden Sicherheitsvorschriften, insbesondere die allgemeinen Errichtungs- und Sicherheitsvorschriften zu Arbeiten an Starkstromanlagen (z.B. DIN VDE) sind zu beachten. Bei Nichtbeachtung können Tod, schwere Körperverletzung oder erheblicher Sachschaden die Folge sein.

Wir empfehlen für die Montage und der Inbetriebnahme die Unterstützung und Dienstleistung der zuständigen Siemens-Dienststellen in Anspruch zu nehmen.

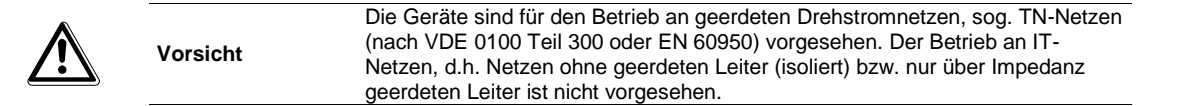

# **4.2 Anschlüsse der SIMATRIX 648 II**

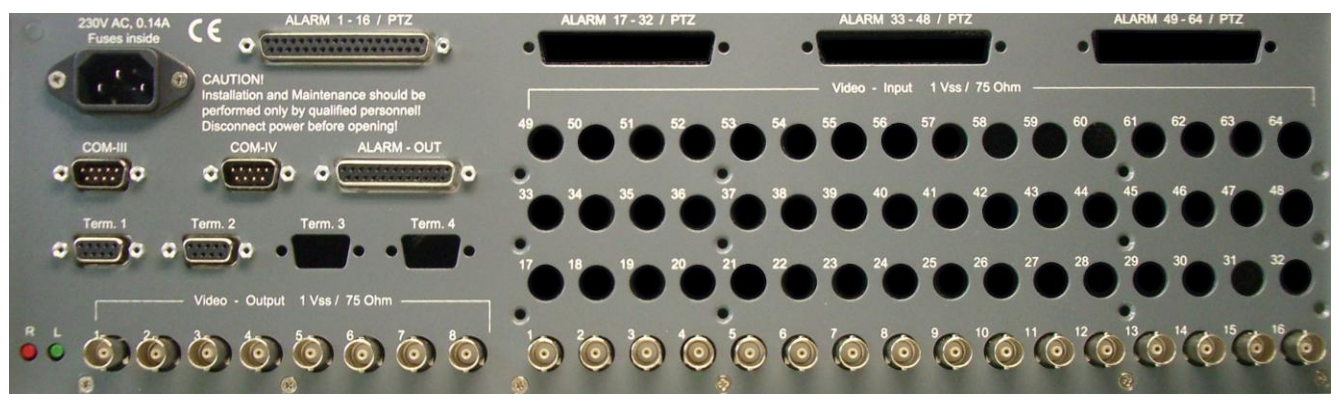

**Abbildung 6 Rückansicht der SIMATRIX 648 II**

## <span id="page-20-0"></span>**4.2.1 Belegung der Sub-D-Buchse 'ALARM - OUT'**

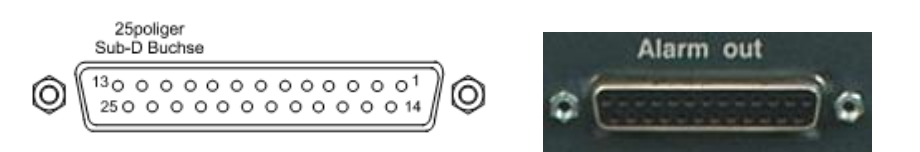

**Abbildung 7 Ansicht auf die Buchsenseite 'ALARM-OUT'**

<span id="page-20-1"></span>

| Pin            | Funktion                         | Pin | <b>Funktion</b>                                        |
|----------------|----------------------------------|-----|--------------------------------------------------------|
|                | N.C.                             | 14  | Open-Collector D0                                      |
| 2              | COM <sub>1</sub> TD              | 15  | Open-Collector D1                                      |
| 3              | COM 1 RD                         | 16  | Open-Collector D2                                      |
| 4              | Rel.-Arbeitskontakt 1            | 17  | Open-Collector D3                                      |
| 5              | Rel. Wechsler 1                  | 18  | Open-Collector D4                                      |
| 6              | Rel. Ruhekontakt 1               | 19  | Open-Collector D5                                      |
| $\overline{7}$ | <b>GND</b>                       | 20  | Open-Collector D6                                      |
| 8              | Rel.-Arbeitskontakt 2            | 21  | Open-Collector D7                                      |
| 9              | Rel. Wechsler 2                  | 22  | gem. Anschluss der Schutzdioden (D0-D7) <sup>(1)</sup> |
| 10             | Rel. Ruhekontakt 2               | 23  | <b>GND</b>                                             |
| 11             | Kollektor Ausg./Rel.-Ansteuerung | 24  | N.C.                                                   |
| 12             | N.C.                             | 25  | N.C.                                                   |
| 13             | N.C.                             |     |                                                        |

<span id="page-20-2"></span>**Tabelle 4 Belegung der Sub-D-Buchse 'ALARM-OUT'**

D0 bis D7 sind Open-Collector-Ausgänge zur Ansteuerung von externen Geräten wie Bildspeicher oder Videorekorder.

(1) gemeinsamer Anschluss der Schutz-Dioden an den 8 Open-Collector-Ausgängen. Beschaltung muss nur vorgenommen werden, wenn induktive Lasten wie Relais gesteuert werden sollen. Der Anschluss muss dann an den Pluspol der Relais-Versorgungsspannung gelegt werden. Die Kabellänge an dieser Buchse darf 3 m nicht überschreiten.

## **4.2.1.1 Beispiel für die Ansteuerung eines Relais**

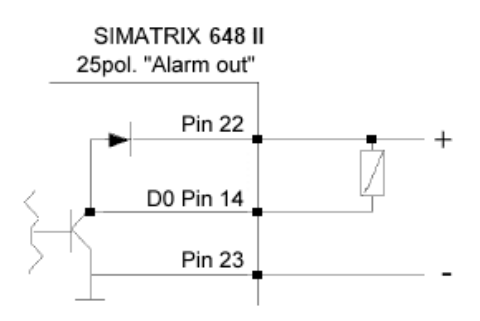

<span id="page-21-0"></span>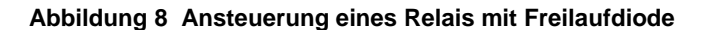

#### **4.2.2 Anschluss von Bediengeräten**

Bediengerät 1 ist immer als zentrales Bediengerät geschaltet; die Bediengeräte 2 bis 4 können als zentrale oder als dezentrale Bediengeräte geschaltet werden. (Während mit einem zentralen Bediengerät jede Kamera auf jeden Monitor geschaltet werden kann, kann mit einem dezentralen Bediengerät jede Kamera auf den dem Bediengerät zugeordneten Monitor geschaltet werden, siehe Kapitel 'Bedienung').

Für den Anschluss eines Bediengerätes ist ein 4-adriges Kabel erforderlich, max. zulässige Länge ca. 2 km bei 0,8 mm² Leiter-Ø.

Wird die Stromversorgung aus der SIMATRIX entnommen, ist ein 6-adriges Kabel erforderlich, wobei die Stromversorgung bei Längen über 300 m durch ein separates Netzteil am Bediengerät erfolgen muss.

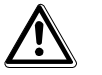

**Vorsicht**

Ab Seriennummer xxxxxxGxxx ist Pin 5 des 9-poligen D-Sub-Steckers des Bediengerätes CKA3210 mit 12VDC belegt. Pin 5 (12VDC) hat kein Verpolungsschutz.

Es können max. 4 Bediengeräte an den 'Terminal-Buchsen' angeschlossen werden.

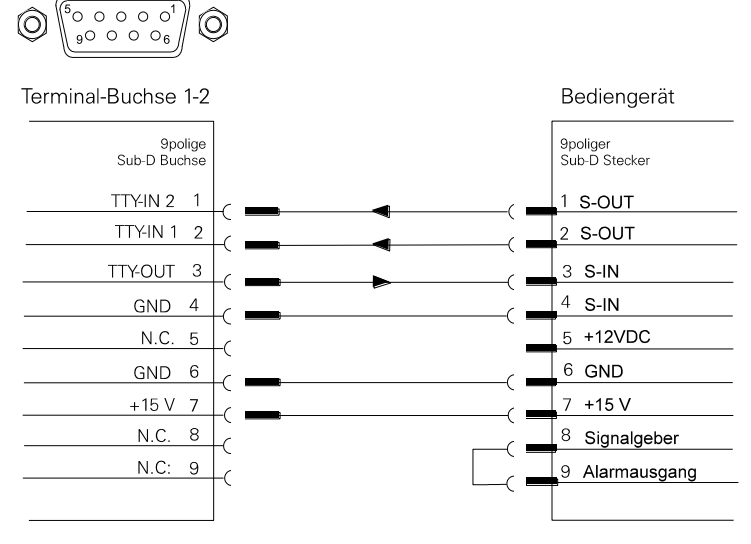

<span id="page-21-1"></span>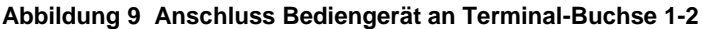

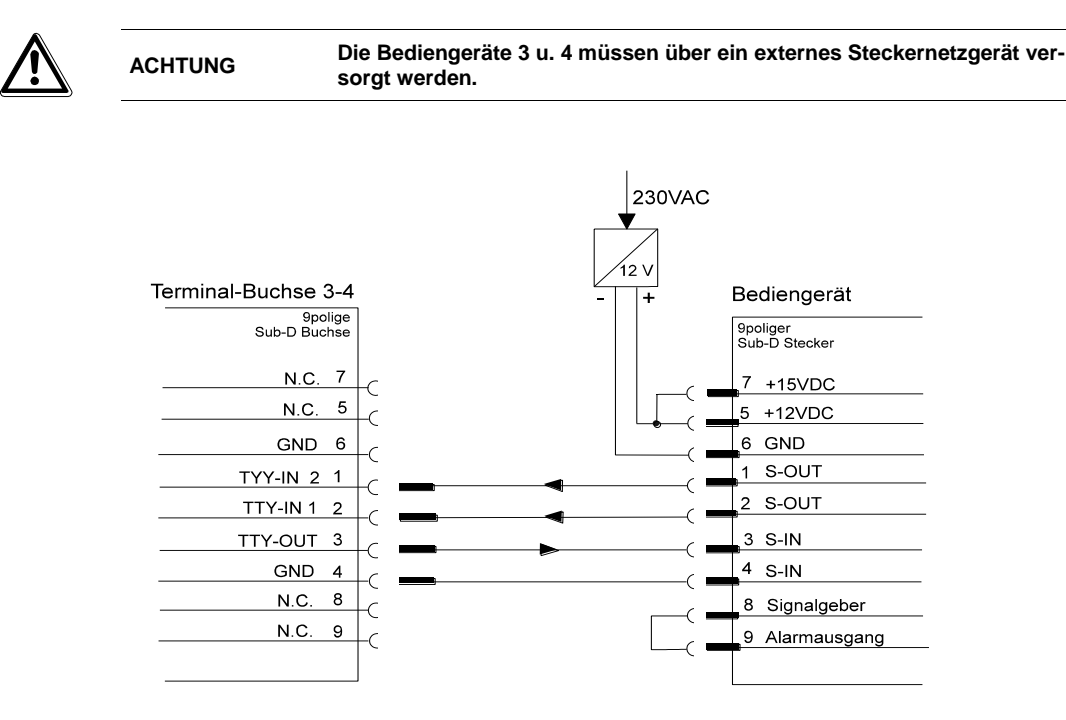

<span id="page-22-0"></span>**Abbildung 10 Anschluss Bediengerät an Terminal-Buchse 3-4**

## **4.2.3 Belegung 37-polige Sub-D-Buchsen Alarm x-xx / PTZ**

<span id="page-22-1"></span>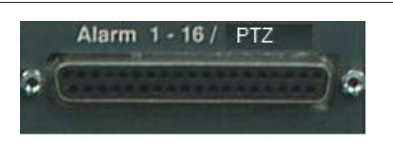

**Abbildung 11 Buchsen Alarm 1 - 16 / PTZ**

## **4.2.3.1 Anschluss von Domes an Alarm x-xx /PTZ**

Die Alarm/PTZ-Schnittstellen der VKS648II können wahlweise mit A16SCU-

und A16DOME-Karten ausgerüstet werden. Eigenschaften:

- A16SCU-Karte: 16 Alarm-Eingänge, 8 TTY-Ausgänge für Kameramotorsteuergeräte
- A16DOME-Karte: 16 Alarm-Eingänge, 8 RS485-Ausgänge mit einem frei wählbarem Protokoll zur Ansteuerung von Dome-Kameras.

#### **Werksausbauzustand:**

Von Werk aus ist die erste Alarm/PTZ-Schnittstelle mit einer A16DOME-Karte

ausgerüstet und bietet

- 16 Alarm-Eingänge
- 8 RS485-Ausgänge mit einem frei wählbarem Protokoll zur Ansteuerung von Dome-Kameras

#### **Maximaler Ausbauzustand:**

– 64 Alarm-Eingänge

- 2 x 8 RS485-Ausgänge mit zwei frei wählbaren Protokollen zur Ansteuerung von Dome-Kameras
- 2 x 8 TTY-Ausgänge für Kamerakopfsteuerungen

#### **Konfigurations-Hinweise:**

Wenn eine Gemischtbestückung von A16SCU und A16DOME erforderlich ist (beispielsweise, wenn sowohl SCU-Kameramotorsteuergeräte als auch Domes anzusteuern sind) so ist zu beachten:

- A16SCU-Module müssen stets nach dem letzten A16DOME angeordnet werden.
- Sind mehr als ein A16SCU-Modul zu verbauen, so muss die erste A16SCU als "Master" und die folgende(n) A16SCU als "Slave" zu jumpern.
- Das A16SCU-Modul liegt auf Telemetrie-Port 1, während die A16DOME-Module mittels Jumper zwischen Telemetrie-Port 1 und 2 umgeschaltet werden kann.
- In der Parametrierung ist Telemetrieport 1 auf "SCU" zu konfigurieren und Telemetrieport 2 auf den gewünschten Dome-Typ.

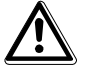

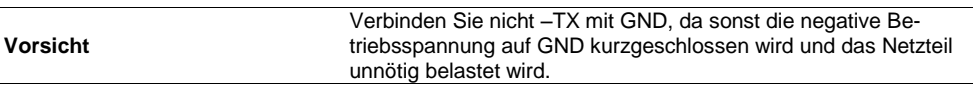

|                | A16 SCU/ A16 Dome            |     | A <sub>16</sub> SCU | A16 Dome             |
|----------------|------------------------------|-----|---------------------|----------------------|
| Pin            | <b>Funktion Alarmeingang</b> | Pin | <b>Funktion TTY</b> | Funktion RS 485 (TX) |
| 1              | Alarmeingang<br>1            | 20  | -TX TTY 1           | $-TX$ 1              |
| 2              | 2<br>Alarmeingang            | 21  | +TX TTY 1           | $+TX$ 1              |
| 3              | 3<br>Alarmeingang            | 22  | $-TX$ TTY 2         | $-TX2$               |
| $\overline{4}$ | Alarmeingang<br>4            | 23  | +TX TTY 2           | $+TX2$               |
| 5              | Alarmeingang<br>5            | 24  | $-TX$ TTY 3         | $-TX_3$              |
| 6              | Alarmeingang<br>6            | 25  | +TX TTY 3           | $+TX$ 3              |
| $\overline{7}$ | Alarmeingang<br>7            | 26  | -TX TTY 4           | $-TX$ 4              |
| 8              | Alarmeingang<br>8            | 27  | +TX TTY 4           | $+TX$ 4              |
| 9              | Alarmeingang<br>9            | 28  | -TX TTY 5           | $-TX$ 5              |
| 10             | Alarmeingang<br>10           | 29  | +TX TTY 5           | $+TX$ 5              |
| 11             | Alarmeingang<br>11           | 30  | -TX TTY 6           | $-TX$ 6              |
| 12             | Alarmeingang<br>12           | 31  | +TX TTY 6           | $+TX$ 6              |
| 13             | Alarmeingang<br>13           | 32  | -TX TTY 7           | $-TX$ 7              |
| 14             | Alarmeingang<br>14           | 33  | +TX TTY 7           | $+TX$ 7              |
| 15             | Alarmeingang<br>15           | 34  | -TX TTY 8           | $-TX_8$              |
| 16             | Alarmeingang<br>16           | 35  | +TX TTY 8           | $+TX$ 8              |
| 17             | <b>GND</b>                   | 36  | <b>GND</b>          | <b>GND</b>           |
| 18             | <b>GND</b>                   | 37  | <b>GND</b>          | <b>GND</b>           |
| 19             | <b>GND</b>                   |     |                     |                      |

<span id="page-23-0"></span>**Tabelle 5 Belegung 37-polige Sub-D-Buchsenleisten Alarm 1 - 16**

Technische Daten und Belegung sind identisch mit den Alarmeingangsmodulen der SIMATRIX 648.

# **4.2.3.2 TTY-Kamera mit Schwenkantrieb an 'ALARM x-xx/PTZ'(mit Zusatzmodul A16SCU)**

Das Antriebsnetzgerät kann direkt mit einer 2-adrigen Steuerleitung an die 37polige Sub-D-Buchse 'ALARM x/SCU' der SIMATRIX 648 wie folgt angeschlossen werden.

Die [Abbildung 12](#page-24-0) erläutert die Anschlussmöglichkeiten.

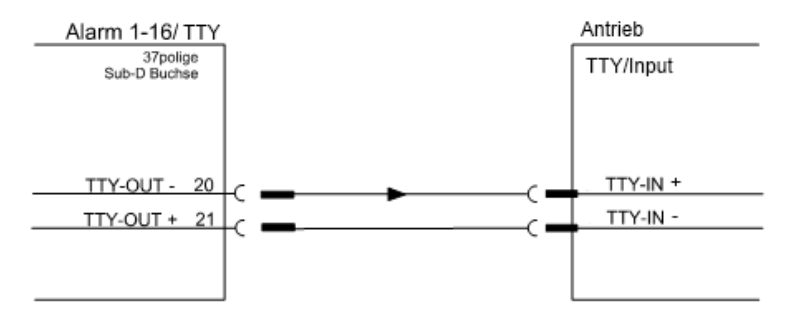

**Abbildung 12 Anschluss SCU an TTY-(20mA)-Schnittstelle**

### <span id="page-24-0"></span>**4.2.3.3 Anschluss der Kamerakopfsteuerungen (PTZ)**

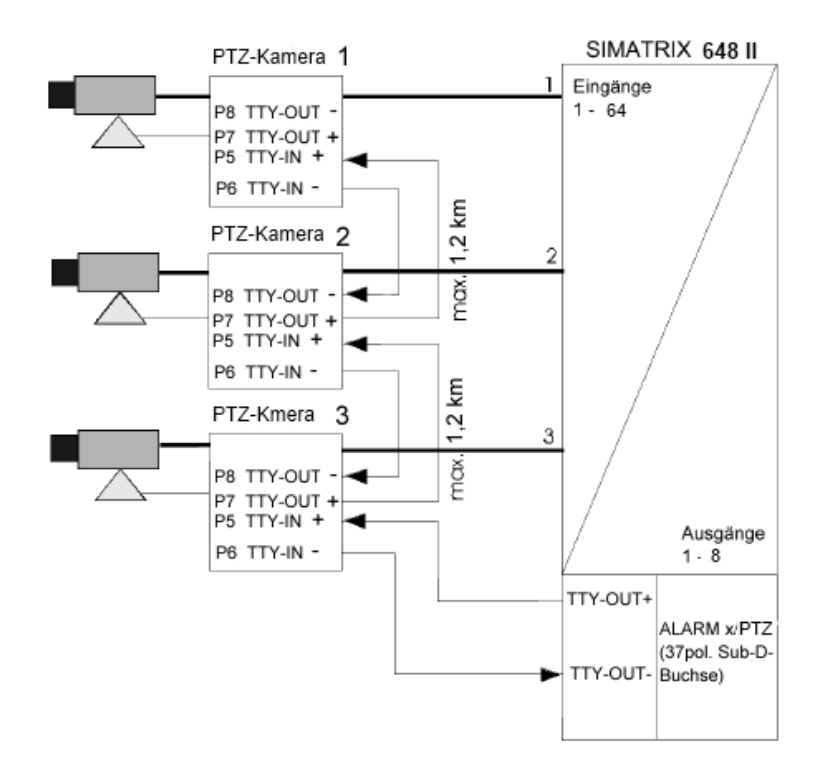

<span id="page-24-1"></span>**Abbildung 13 Anschluss der Kamerakopfsteuerungen**

## **4.2.4 Anschluss der Meldegruppen**

Meldegruppen sind eine Zusammenfassung von Meldern, für die pro Gruppe eine eigene Anzeige an der Zentrale (SIMATRIX 648 II) vorgesehen ist. Eine Meldegruppe kann im Extremfall aus nur einem Melder bestehen. Dies ist in den folgenden Beispielen der Fall.

Die SIMATRIX 648 II kann Alarme von Meldern, die als Öffner oder Schließer arbeiten, verarbeiten.

Dies wird in der Parametriersoftware parametriert.

#### **4.2.4.1 Anschluss von Alarmmeldern**

Die SIMATRIX 648 II kann Alarme von Meldern verarbeiten, die als Öffner oder Schließer parametriert sein können.

Folgendes Schema zeigt den Anschluss von Alarmkontakten:

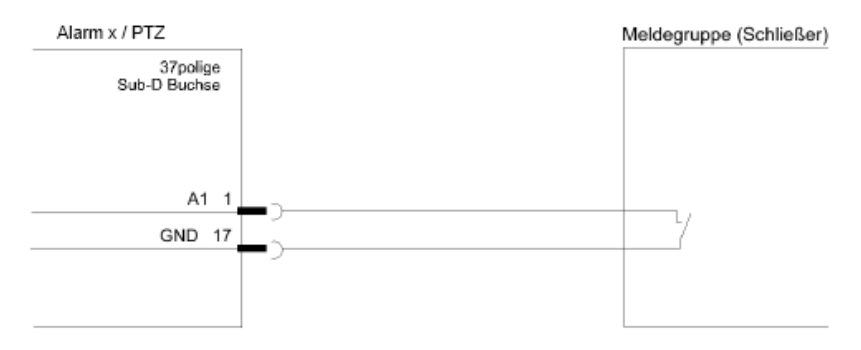

<span id="page-25-0"></span>**Abbildung 14 Anschluss von Meldegruppe an Alarm x / PTZ**

Die Entfernung der Meldegruppe zur SIMATRIX 648 II darf maximal 10 m betragen. Bei größeren Entfernungen sollten Relais zwischengeschaltet werden.

## **4.2.5 Belegung 9-polige D-Sub Stiftleisten COM2, COM3 und COM4**

Die D-Sub Stiftleisten "COM2", "COM3" und "COM4" sind RS232-Schnittstellen.

| $\cdot \cdot \cdot$ | Pin | <b>Stiftleiste COM2</b><br><b>Frontblende</b> | <b>Stiftleiste COM3</b><br>Rückblende | <b>Stiftleiste COM4</b><br><b>Rückblende</b> |
|---------------------|-----|-----------------------------------------------|---------------------------------------|----------------------------------------------|
|                     |     |                                               |                                       |                                              |
|                     | 2   | RX COM2                                       | RX COM3                               | RX COM4                                      |
|                     | 3   | TX COM2                                       | TX COM3                               | TX COM4                                      |
|                     | 4   |                                               |                                       |                                              |
|                     | 5   | <b>GND</b>                                    | <b>GND</b>                            | <b>GND</b>                                   |
|                     | 6   |                                               |                                       |                                              |
|                     |     |                                               |                                       |                                              |
|                     | 8   |                                               |                                       |                                              |
|                     | 9   |                                               |                                       |                                              |

<span id="page-25-1"></span>**Tabelle 6 Belegung 9-polige D-Sub Stiftleisten COM2, COM3 und COM4**

## **4.2.5.1 Externer Rechner an COM-Schnittstellen der 648 II**

Die folgenden Abbildungen zeigen den Anschluss eines Rechners mit 9- oder 25 poligem Sub-D-Stecker an die RS232-Schnittstelle der SIMATRIX 648 II (COM 2, COM 3, COM 4):

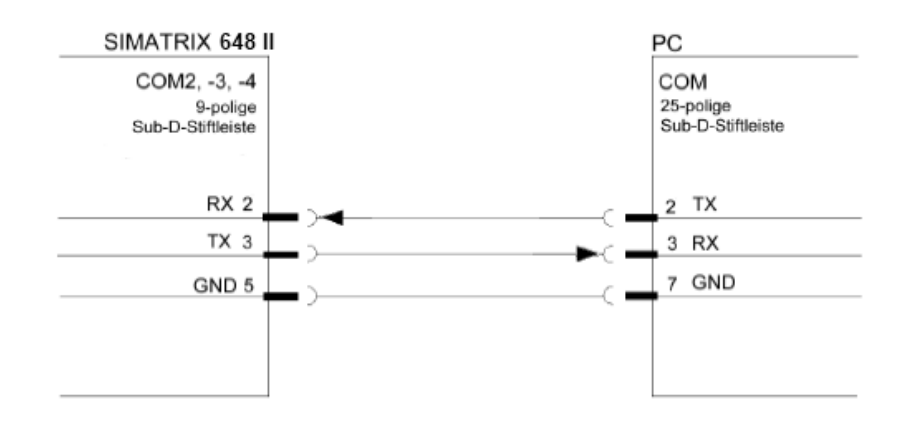

<span id="page-26-0"></span>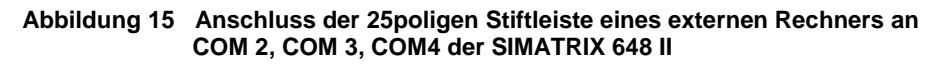

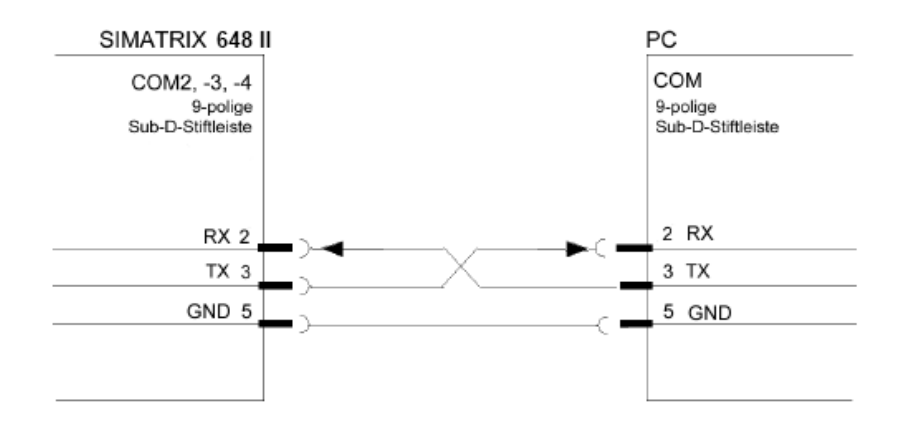

<span id="page-26-1"></span>**Abbildung 16 Anschluss der 9poligen Stiftleiste eines externen Rechners an COM 2, COM 3, COM4 der SIMATRIX 648 II**

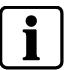

Es dürfen nur die dargestellten Leitungen angeschlossen werden!

#### **4.2.6 LAN-Schnittstelle**

Die LAN-Schnittstelle auf der Frontblende ist spezifiziert nach IEEE802.3 (100Base-T Ethernet 100 Mbit/s) und bietet folg. Funktionalitäten:

- Zusätzliche Anschlußmöglichkeit von bis zu 8 SUT 50 LAN Bediengeräten (siehe Anhang Kapitel [10.2\)](#page-54-0)
- Parametrierung über LAN (Aktuelle Laptops meist ohne serielle Schnittstelle)
- Vernetzung mit SDC Managementsystem über LAN möglich
- Web Interface für Diagnose (siehe Kapitel [6.6\)](#page-51-0)
- Firmwareupdate möglich (siehe Kapitel [6.5](#page-49-0) )

# **4.3 Anschluss der Video-Eingänge**

Die Video – Signale werden an den BNC - Buchsen mit der Bezeichnung **Video Input 1 Vss / 75 Ohm** angeschlossen.

Geeignete Videoquellen für den Betrieb der SIMATRIX 648 II liefern ein PAL / CCIR - Videosignal mit einer Spannung von  $1V_{SS}$  an einem Eingangsabschlusswiderstand von 75  $\Omega$ .

An den BNC - Buchsen können pro Eingangs-Baugruppe bis zu 16 Videoquellen angeschlossen werden.

Jeder Video-Eingang ist mit 75  $\Omega$  abgeschlossen (über internen Jumper steckbar). Die Steckbrücken befinden sich auf der Leiterplatte jeweils nahe der BNC - Buchse.

#### **4.3.1 Anforderungen an das Videosignal**

Zur einwandfreien Synchronisation und korrekten Darstellung der Schrifteinblendung bei den Video Ausgängen muss das ankommende Videosignal dem Normpegel von 1,0  $V_{SS}$  an 75  $\Omega$  entsprechen. Davon sind 700 mV der Signalpegel, 300 mV der Synchron Pegel.

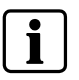

Folgende Mindestanforderungen an die ankommenden Videosignale müssen beachtet werden: Die Amplitude des Synchronimpulses an jedem Video-Eingang muss 0,3 V betragen. Die Spitzenamplitude des Videosignals an jedem Video-Eingang darf 1,0 Vss nicht übersteigen. Bei Farbkameras muss der Burstpegel am Video-Eingang mindestens 300 mV betragen.

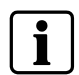

Ist der Videopegel zu niedrig, sollte bei der Videoquelle ein Kabelentzerrer zwischengeschaltet werden. Dieses Gerät ist dann so einzustellen, dass der Wert auf die oben angegebenen Werte angehoben wird.

# **4.4 Anschluss der Video-Ausgänge**

Monitore, Bildaufzeichnungsgeräte oder Framegrabber - Karten werden an den BNC - Buchsen mit der Bezeichnung **Video Output 1 Vss / 75 Ohm**  angeschlossen.

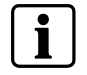

Bei zu langen Signalleitungen ist ein Koax Kabelentzerrer am Monitor zwischenzuschalten.

# **4.5 Netzanschluss**

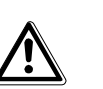

**Vorsicht**

Wenn die Videomatrix äußere Beschädigungen aufweist, **nicht anschließen**! Liegen die örtliche Netzspannung zwischen 115 und 230 VAC (+10%/-15%) und die Netzfrequenz zwischen 50 Hz und 60 Hz, kann die Videomatrix mit dem Netzkabel an der Steckdose des Versorgungsstromkreises angeschlossen werden. Netzkabel dabei zuerst an die Videomatrix anstecken. Die Steckdose muss nahe bei der SIMATRIX 648 II angebracht und leicht zugänglich sein.

# **4.6 Erweiterungen 648 II**

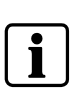

**HINWEIS:** Anschluss, Inbetriebnahme sowie Instandhaltung dürfen nur von entsprechend qualifiziertem Personal durchgeführt werden. Der einwandfreie und sichere Betrieb dieses Gerätes setzt sachgemäßen Transport, fachgerechte Lagerung, Aufstellung und Montage sowie sorgfältige Bedienung und Instandhaltung

voraus.

Wenn das Gerät äußere Beschädigungen aufweist, nicht in Betrieb nehmen. **Erweiterung nur im ausgeschalteten Zustand der SIMATRIX 648 II vornehmen.**

## **4.6.1 Erweiterungen der Video-Eingänge bei SIMATRIX 648 / 648 II (Eingangsmodul 648 II VME 16)**

- **1.** SIMATRIX 648 II auspacken.
- **2.** Oberen Deckel abschrauben (je 2 Schrauben am rechten und linken Seitenteil).
- **3.** Die Eingangsmodule werden einzeln von unten nach oben eingebaut.
- **4.** Eingangsmodul von hinten mit den 4 Senkkopfschrauben befestigen (im Beipack zum Eingangsmodul enthalten)
- **5.** Vorhandenes Flachbandkabel auf dem Grundboard an den Eingangsmodulen anbringen (siehe auch Bestückungspläne).
- **6.** Adressierung der Eingangsmodule (siehe auch Bestückungsplan).

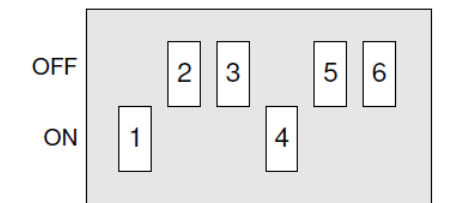

<span id="page-29-0"></span>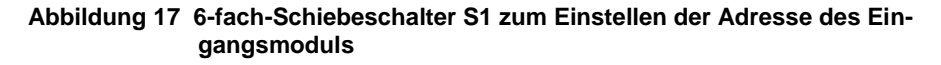

| Adresse des Eingangsmoduls |                         | Schaltsegment (Schiebeschalter S1) |     |     |     |            |            |
|----------------------------|-------------------------|------------------------------------|-----|-----|-----|------------|------------|
|                            |                         |                                    |     | 3   | 4   | 5          | 6          |
|                            | für Video-Eingang 17-32 | ON                                 | OFF | OFF | ΟN  | <b>OFF</b> | <b>OFF</b> |
| 2                          | für Video-Eingang 33-48 | OFF                                | ΟN  | OFF | OFF | ΟN         | <b>OFF</b> |
| 3                          | für Video-Eingang 49-64 | OFF                                | OFF | ΟN  | OFF | OFF        | ΟN         |

<span id="page-29-1"></span>**Tabelle 7 Schiebschalter Eingangsmodul**

- **7.** Oberen Deckel wieder anschrauben (je 2 Schrauben am rechten und linken Seitenteil).
- **8.** Gerät einschalten, Parametrierung der geänderten Hardware anpassen und kontrollieren, ob alles korrekt funktioniert.

## **4.6.2 Erweiterung der Video-Ausgänge bei SIMATRIX 648 II (Ausgangsmodul 648 OSD Textmodul)**

Der Erweiterungspack 2GF 2208-8EB besteht aus jeweils 1 Steckmodul, das zur Erweiterung des Basissystems um ein zusätzlichen Video-Ausgang (bis max. 4 Ausgangsmodule) auf 8 Video-Ausgänge gesamt bestimmt ist**.**

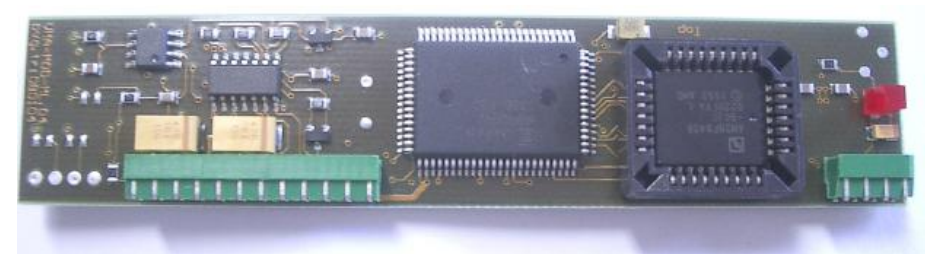

<span id="page-30-0"></span>**Abbildung 18 Ein Erweiterungsmodul**

#### **Einbaubeschreibung**

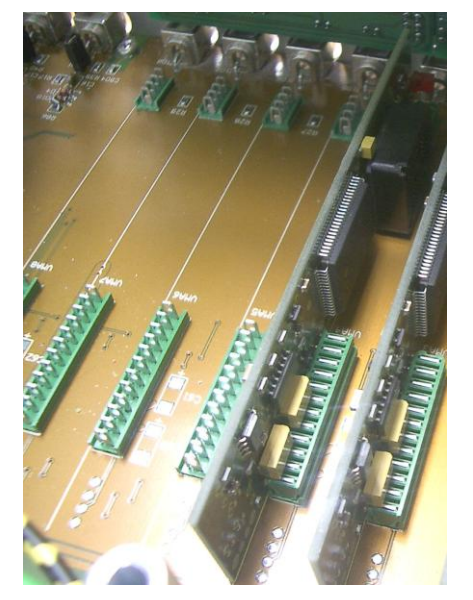

**Abbildung 19 Einbauanleitung OSD-Textmodul**

- <span id="page-30-1"></span>**1.** SIMATRIX 648 II auspacken bzw. wenn diese bereits angeschlossen ist, Netzleitung abziehen.
- **2.** Oberen Deckel abschrauben (je 2 Schrauben am rechten und linken Seitenteil).
- **3.** Einbauplatz lokalisieren: Im Bereich der Ausgangsbuchsen sind bereits 4 Steckmodule eingebaut (VMA1 bis VMA4) – siehe Abbildung links. Daneben sind die Steckplätze VMA5 bis VMA8 für die Erweiterungsmodule vorgesehen.
- **4.** Die Module werden nun vorsichtig *senkrecht* auf die Sockel aufgesteckt und festgedrückt. Exakte Übereinstimmung von Stecker- und Buchsen-Pins beachten!
- **5.** Oberen Deckel wieder anschrauben (je 2 Schrauben am rechten und linken Seitenteil).
- **6.** Gerät einschalten, Parametrierung der geänderten Hardware anpassen und kontrollieren, ob alles funktioniert.

## **4.6.3 Erweiterung der Schnittstellen der Bediengeräte bei SIMATRIX 648 II (Schnittstellenkarte für Bediengeräte: 648 Term 2)**

- 1 SIMATRIX 648 II auspacken.
- 2 Oberen Deckel abschrauben (je 2 Schrauben am rechten und linken Seitenteil).
- 3 Schnittstellenkarte für Bediengeräte (1-2) (MASTER) mit Steckschlüssel SW4,5 abschrauben.
- 4 Zweite Schnittstellenkarte für Bediengeräte (3-4) (SLAVE) (J4) seitlich auf die MASTER-Schnittstellenkarte für Bediengeräte (1-2) (J1) aufstecken (siehe Bestückungsplan).
- 5 Als komplette Einheit (Schnittstellenkarte für Bediengeräte MASTER + SLA-VE) in der Rückwand mit den 8 Schrauben (4 davon im Beipack) der 9 poligen Sub-D-Buchsen (Terminal-Buchsen) verschrauben.
- 6 Oberen Deckel wieder anschrauben (je 2 Schrauben am rechten und linken Seitenteil).
- 7 Gerät einschalten, Parametrierung der geänderten Hardware anpassen und kontrollieren, ob alles korrekt funktioniert.

# **4.6.4 Erweiterung der TTY-Steuerausgänge und Alarmeingänge bei SIMATRIX 648 II (Schnittstellenkarte 648 A16/SCU sowie 648II A16/Dome)**

- 1 SIMATRIX 648 II auspacken.
- 2 Oberen Deckel abschrauben (je 2 Schrauben am rechten und linken Seitenteil).
- 3 Adressierung der Schnittstellenkarte A16Dome bzw. A16/SCU (siehe auch Bestückungspläne).

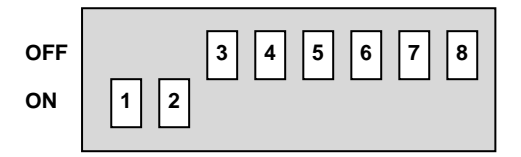

<span id="page-31-0"></span>**Abbildung 20 8-fach-Schiebeschalter S1 zum Einstellen der Adresse der Schnittstellenkarte**

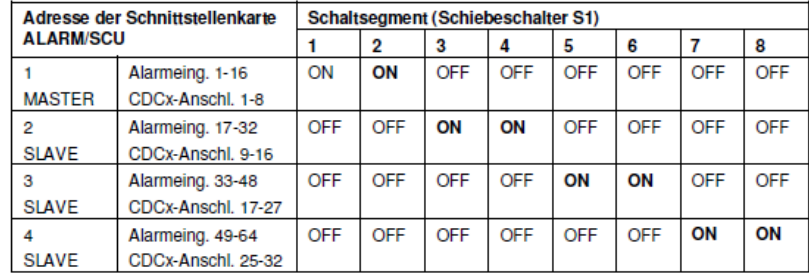

#### <span id="page-31-1"></span>**Tabelle 8 Adressierung Ausgänge**

4 Bereits installierte Schnittstellenkarte A16/Dome (MASTER) an der Schnittstelle ALARM 1-16 / PTZ mit Steckschlüssel SW4,5 abschrauben.

- 5 Zweite Schnittstellenkarte A16/Dome bzw. A16/SCU (SLAVE) seitlich auf die erste Schnittstellenkarte (MASTER) aufstecken (siehe auch Bestückungspläne).
- 6 Als komplette Einheit (MASTER + n SLAVEs) in die Führung einbauen, alle Schrauben der 37-poligen Sub-D-Stecker an der Rückwand anbringen und mit Steckschlüssel handfest anziehen.
- 7 Oberen Deckel wieder anschrauben (je 2 Schrauben am rechten und linken Seitenteil).
- 8 Gerät einschalten, Parametrierung der geänderten Hardware anpassen und kontrollieren, ob alles korrekt funktioniert.

#### **Konfigurations-Hinweise:**

Wenn eine Gemischtbestückung von A16SCU und A16DOME erforderlich ist (beispielsweise wenn sowohl SCU-Kameramotorsteuergeräte als auch Domes anzusteuern sind) so ist zu beachten:

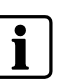

- A16SCU-Module müssen stets nach dem letzten A16Dome angeordnet werden.
- Sind mehr als ein A16SCU-Modul zu verbauen, so muss die erste A16SCU als "Master" und die folgende(n) A16SCU als "Slave" zu jumpern.
- Das A16SCU-Modul liegt auf Telemetrie-Port 1, während die A16DOME-Module mittels Jumper zwischen Telemetrie-Port 1 und 2
- umgeschaltet werden kann. - In der Parametrierung ist Telemetrieport 1 auf "SCU" zu konfigurieren und
- Telemetrieport 2 auf den gewünschten Dome-Typ.

# **5 Inbetriebnahme**

## **5.1 Stromversorgung**

- Der Betrieb des Gerätes ist nur für TN-Stromversorgungsnetze (nach VDE 0100 Teil 300 oder EN 60950-1) vorgesehen. Zum sicheren Betrieb muss das Gerät durch eine externe Überstrom-Schutzeinrichtung von max. 16 A abgesichert sein
- Der Betrieb an IT-Netzen, d.h. an Netzen ohne geerdeten Leiter (isoliert) bzw. nur über Impedanz geerdeten Leiter, ist nicht zulässig.
- Das Gerät kann an Versorgungsnetzen mit Spannungen von 115 V oder 230 V (+10% / -15%), 50/60 Hz, angeschlossen werden.
- Verwenden Sie nur die in den jeweiligen Ländern zugelassenen Netzkabel
- Zum Anschluss an das Versorgungsnetz ist eine externe Trennvorrichtung notwendig. Diese muss nahe beim Gerät angebracht und leicht zugänglich sein

#### **Hinweis für Norwegen und Schweden:**

"Utrustning som är kopplad till skyddsjord via jordat vägguttag och/eller via annan utrustning och samtidigt är kopplad till kabel-TV nät kan i vissa fall medföra risk för brand. För att undvika detta skall vid anslutning av utrustningen till kabel-TV nät galvanisk isolator finnas mellan utrustningen och kabel-TV nätet."

## **5.1.1 Umgebungsbedingungen**

- Halten Sie die vom Hersteller empfohlenen Umgebungsbedingungen ein: – Betriebstemperatur:  $+5^{\circ}$ C bis 45 $^{\circ}$ C
	- Relative Luftfeuchte: 30 bis 85 %, nicht kondensierend
- Schützen Sie das Gerät vor Feuchtigkeit und Nässe
- Stellen sie das Gerät so auf, dass eine ausreichende Luftzufuhr gewährleistet ist
- Achten Sie darauf, dass die Luftzuführungen nicht blockiert sind
- Setzen Sie das Gerät keiner direkten Wärmestrahlung aus (z.B. von Heizgeräten)
- Betreiben Sie das Gerät nicht in sehr staubigen Umgebungen
- Betreiben Sie das Gerät nicht in der Nähe einer starken elektromagnetischen **Strahlungsquelle**
- Setzen Sie das Gerät keinen größeren mechanischen Erschütterungen aus

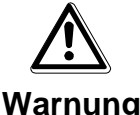

#### **Lebensgefahr durch Stromschlag**

-Vor dem Öffnen des Gerätes Netzstecker ziehen !

- Gerät nach dem Auspacken auf Beschädigungen untersuchen
- Kameras anschließen
- Monitore anschließen
- Bediengeräte anschließen
- Weitere Geräte anschließen Gegenbenfalls Systemerweiterungen und weitere Geräte anschließen.
- Parametrier PC anschließen Den Parametrier - PC mit Nullmodemkabel an COM2 , -3 oder -4 anschließen. Oder die 648 II per Switch / LAN Crossover Kabel mit dem PC verbinden.
- SIMATRIX 648 II nun mit Spannung versorgen.

Nach dem Einschalten der SIMATRIX 648 II, läuft automatisch eine Folge von Selbsttest-Routinen ab.

Es erscheinen auf allen angeschlossenen Monitoren die beiden folgenden Statusanzeige

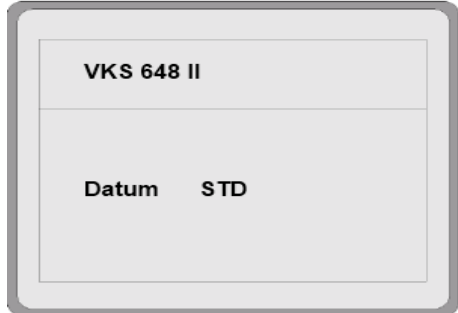

Hinweis: Datum entspricht dem Datum der Firmware

<span id="page-33-0"></span>**Abbildung 21 Erste Anzeige nach dem Systemstart**

## **5.1.2 Parametriersoftware installieren und Anlage parametrieren**

- Parametriersoftware installieren. Das Parametrierprogramm von der beiliegenden CD installieren und starten.
- Falls die 648 II per LAN gekoppelt und die IP Adresse unbekannt ist, zunächst mit dem Diagnosetool die 648 II im Netzwerk suchen, IP Adresse auslesen / zuweisen und anschließend per Netzwerk parametrieren.
- Systemzeit der SIMATRIX 648 II einstellen Übernahme der Uhrzeit vom PC. Parametriersoftware: Schaltfläche **System-Echtzeituhr / Daueruhren**
- Basisparameter festlegen Schaltfläche **Basisparameter** Einstellungen für Kameras und Monitore
- Alarmbasisparameter festlegen Schaltfläche **Alarmbasisparameter** Einstellungen für die Alarmmelder
- Kameratexte festlegen Schaltfläche Kameratexte
- Kameras, Monitore und Bediengeräte testen Schaltfläche Steuerung / Meldungsempfang
- Alarmmelder-Kamera-Zuordnung Schaltfläche Melder / Kameragruppen
- Weitere Parametrierungen: Gegebenenfalls weitere Parametrierungen vornehmen, um die SIMATRIX 648 II optimal an die individuellen betrieblichen Gegebenheiten und das Gesamtsystem anzupassen.
- Parametrierdaten sichern und in der Nähe der Anlage sicher aufbewahren.

## **5.1.3 Parametrierung der SIMATRIX 648 II**

Die SIMATRIX 648 II ist ab Werk mit einer Standardparametrierung (Alarmprogramm 2) vorgeladen. Somit können sofort Alarme empfangen und verarbeitet werden. Mit den Bediengeräten und den IVM Arbeitsplätzen können Kameras aufgeschaltet sowie Kameras mit Schwenk – Neige - Antrieb und Objektivsteuerung angesteuert werden.

Zum Laden eines anderen Datensatzes oder zum Ändern der Parameter einer laufenden Anlage bitte gemäß der Beschreibung des **Parametrierprogramms** verfahren.

# **6 Bedienung**

Alle ausgelieferten Parametrierungen sind auf folgende System-Konfiguration abgestimmt:

- IVM Schnittstelle (an COM2, COM3, COM4)
- 2 Bediengeräte
- 16 Kameras mit Schwenk-/Neigeantrieb und Objektivsteuerung (Video-Eingänge 1-48)
- 16 CDCs mit Positionssteuerung
- 32 Meldegruppen

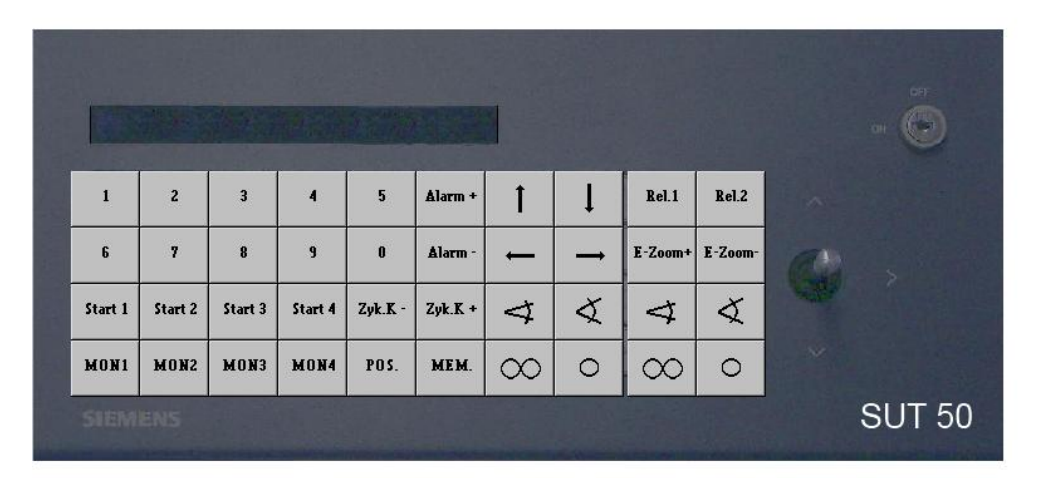

**Abbildung 22 Bediengerät 1 (Tastenlayout SUT 50; Monitore 1 bis 4)**

<span id="page-35-0"></span>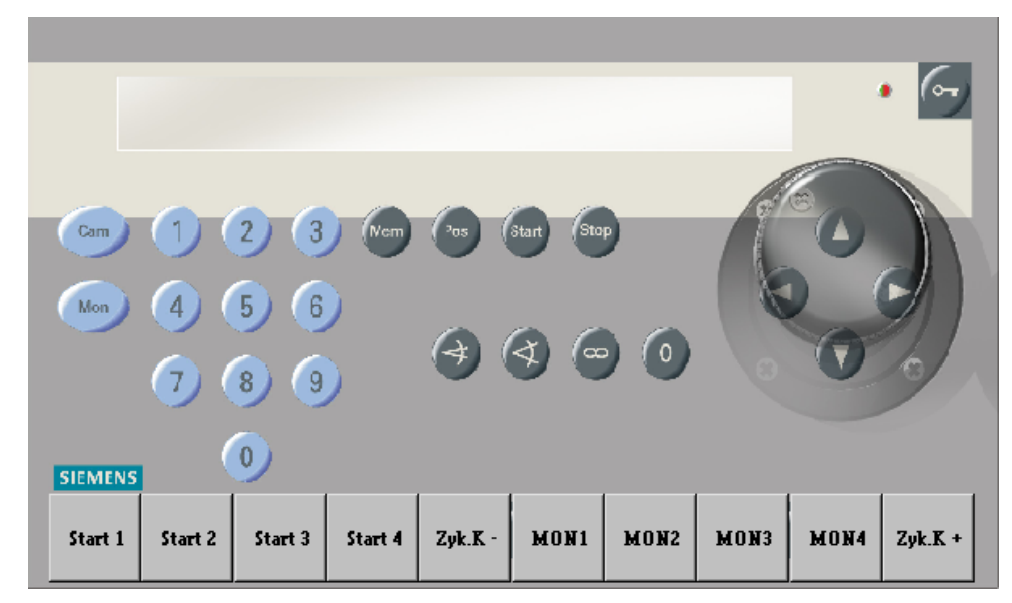

<span id="page-35-1"></span>**Abbildung 23 Bediengerät 1 (Tastenlayout CKAxx; Monitore 1 bis 4)**

Für die Bediengeräte 2 bis 4 sollten die Beschriftungen der nicht benötigten Tasten entfernt werden.

# **6.1 Basisprogramm**

Mit dem Basisprogramm findet keine Alarmverarbeitung statt.

Die folgende Beschreibung des Basisprogramms gilt auch für das Alarmprogramm 2.

Das Bediengerät hat einen Ziffernblock mit 10 Tasten und einen Funktionsblock mit 22 grauen Tasten.

Mit dem Ziffernblock können maximal 3stellige Ziffernfolgen eingegeben werden.

Funktionen werden jeweils mit einer grauen Funktionstaste eingegeben.

#### **6.1.1 Kamera manuell auf Monitor schalten**

#### **6.1.1.1 Mit Bediengerät 1 (Master)**

Mit Bediengerät 1 kann durch Eingabe einer Tastenfolge jede Kamera auf jeden Monitor geschaltet werden.

Tastenfolge:

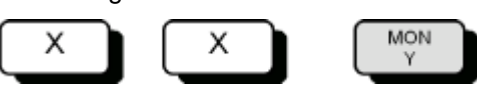

- Mit den Zifferntasten (X) die Kameranummer eingeben. Auf Monitor 1 wird der Text **Eingabe** und die eingegebene Kameranummer angezeigt.
- Mit der Taste **MON Y** den gewünschten Monitor auswählen (z.B. **MON 2** für Monitor 2).

Auf dem ausgewählten Monitor erscheint das Bild der gewählten Kamera. Die Anzeige auf Monitor 1 erlischt. Wird keine Monitortaste gedrückt, erlischt die Anzeige auf Monitor 1 nach etwa 5 Sekunden.

#### **6.1.1.2 Mit Bediengeräten 2, 3 und 4**

Mit den Bediengeräten 2, 3 und 4 kann eine beliebige Kamera jeweils nur auf den Monitor geschaltet werden, der dem Bediengerät zugeordnet ist.

Tastenfolge:

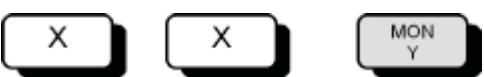

- Mit den Zifferntasten (X) die Kameranummer eingeben.
	- Auf Monitor 1 wird der Text **Eingabe** und die eingegebene Kameranummer angezeigt.
- Die Monitortaste **MON Y** drücken.

#### **6.1.2 Kamerabild-Sequenz starten und stoppen**

#### **6.1.2.1 Mit Bediengerät 1 (Master)**

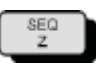

- Gewünschten Monitorumlauf mit einer SEQ-Taste starten, z.B. **SEQ 2**.
- Sequenz stoppen durch manuelles Schalten einer Kamera auf diesen Monitor oder durch Drücken der zugehörigen Monitortaste, also z.B. **MON 2**. Dabei wird der Monitor dunkel geschaltet.

## **6.1.2.2 Mit Bediengeräten 2, 3 und 4**

Mit den Bediengeräten 2, 3 und 4 kann jeweils nur die Kamerabild-Sequenz gestartet werden, die dem Bediengerät zugeordnet ist.

Tastenfolge:

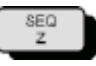

- Monitorumlauf mit der SEQ-Taste starten, bei Bediengerät 2 also z.B. **SEQ 2**.
- Sequenz stoppen durch manuelles Schalten einer Kamera auf diesen Monitor oder durch Drücken der Monitortaste, also z.B. **MON 2**. Dabei wird der Monitor dunkel geschaltet.

#### **6.1.3 Kameras mit Schwenk-/Neigeantrieb und Objektivsteuerung steuern**

Kameras mit Schwenk-/Neigeantrieb und Objektivsteuerung können manuell ferngesteuert werden. Dies gilt jeweils für diejenige Kamera, die mit dem Bediengerät zuletzt angewählt wurde.

Tastenfolge:

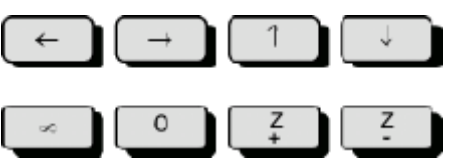

- **-** Mit den Tasten ← → ↑ ↓ oder mit dem Joy-Stick die Kamera horizontal und vertikal schwenken.
- Mit den Tasten **Z+** und **Z–** die Brennweite einstellen
- $-$  Mit den Tasten  $\infty$  und 0 lässt sich die Schärfe einstellen.

## **6.1.4 Positionssteuerung**

Ist die Kamerakopf-Steuerung für Positionierung ausgelegt (z.B. CDC0402 oder SCU-302), können gespeicherte Positionen abgerufen werden. Dies gilt bei Bediengerät 1 für die Kamera, die auf Monitor 1 geschaltet ist. Bei den anderen Bediengeräten gilt dies jeweils für die zuletzt auf den jeweiligen Monitor geschaltete Kamera.

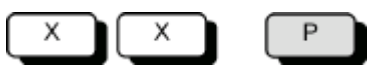

- Mit den Zifferntasten (X) die Nummer der gewünschten Position eingeben.
- Taste **P** drücken.

### **6.1.5 Kamerabild-Sequenzen**

Das Festlegen oder Ändern von Kamerabild-Sequenzen ist durch ein Passwort geschützt (ab Werk 1234, zum Ändern siehe Parametrieranleitung). Durch die Eingabe des Passworts wird die Festlegung oder Änderung von Kamerabild-Sequenzen freigegeben. Abschließend muss die Freigabe wieder aufgehoben werden.

## **6.1.5.1 Passwortschutz für Kamerabild-Sequenzen aufheben**

Tastenfolge:

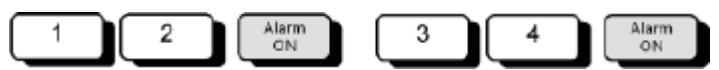

- Ziffer 1 und 2 des Passworts eingeben.
- Taste **Alarm ON** drücken
- Ziffer 3 und 4 des Passworts eingeben
- Taste **Alarm ON** drücken Auf dem Monitor erscheint der Hinweis **Passwort**

Nun können Eingaben oder Änderungen vorgenommen werden.

#### **6.1.5.2 Passwortschutz wiederherstellen**

Nach Beendigung der Eingabe bzw. Änderungen muss der Passwortschutz zum Schutz vor unbefugten Änderungen wiederhergestellt werden.

Tastenfolge:

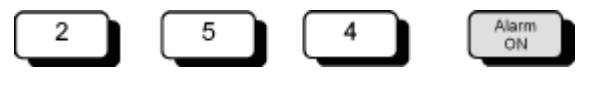

- **254** eingeben
- Taste **Alarm ON** drücken. Der Hinweis **Passwort** erlischt.

#### **6.1.5.3 Kamerabild-Sequenz mit Bediengerät 1 (Master)**

Mit Bediengerät 1 können für die Monitore 1 bis 4 Kamerabild-Sequenzen festgelegt werden.

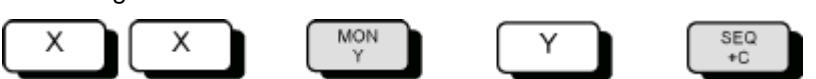

- Mit den Zifferntasten (X) die Kameranummer eingeben.
- Mit der Taste **MON Y** den gewünschten Monitor auswählen (z.B. **MON 2** für Monitor 2). Auf dem ausgewählten Monitor erscheint das Bild der gewählten Kamera.
- Nummer des Monitors eingeben (Y), auf dem die Kamerabild-Sequenz gewünscht wird.
- Mit der Taste **SEQ + C** die gewählte Kamera der Kamerabild-Sequenz hinzufügen

#### **Kamera aus der Kamerabild-Sequenz entfernen**

Tastenfolge:

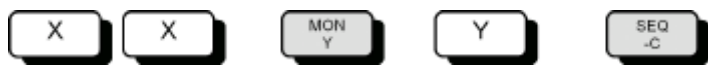

- Mit den Zifferntasten (X) die Kameranummer eingeben.
- Mit der Taste **MON Y** den Monitor auswählen, auf dem die Kamerabild-Sequenz ausgegeben wird (z.B. **MON 2** für Monitor 2).
- Mit der Taste **SEQ – C** die Kamera aus der Kamerabild-Sequenz entfernen.

### **6.1.5.4 Kamerabild-Sequenz mit den Bediengeräten 2, 3, 4**

Mit den Bediengeräten 2, 3, 4 kann jeweils **nur** für den jeweiligen Monitor eine Kamerabild-Sequenz eingegeben bzw. geändert werden.

Tastenfolge:

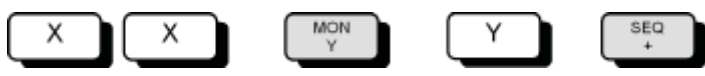

- Mit den Zifferntasten (X) die Kameranummer eingeben.
- Die Monitortaste **MON Y** drücken (z.B. **MON 2** für Monitor 2). Das Kamerabild der gewählten Kamera erscheint auf dem Monitor.
- Nummer des Monitors eingeben (Y), der dem Bediengerät zugeordnet ist (z.B. **2** für Monitor 2).
- Mit der Taste **SEQ +** die gewählte Kamera der Kamerabild-Sequenz hinzufügen

#### **Kamera aus der Kamerabild-Sequenz entfernen**

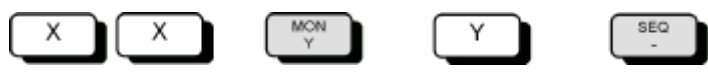

- Mit den Zifferntasten (X) die Kameranummer eingeben.
- Die Monitortaste **MON Y** drücken (z.B. **MON 2** für Monitor 2).
- Mit der Taste **SEQ –** die Kamera aus der Kamerabild-Sequenz entfernen.

Für die Positionssteuerung der Kamera-Schwenkantriebe und Objektivantriebe muss bei der Inbetriebnahme der Anlage für jeden Schwenkantrieb und jeden Objektivantrieb ein Initialisierungslauf durchgeführt werden (siehe Parametrieranleitung).

Mit den Bediengeräten lassen sich für Kameras mit Schwenk-/Neigeantrieben und Objektivsteuerung Positionen folgendermaßen festlegen, ändern und speichern:

- Mit Bediengerät 1: für die auf Monitor 1 geschaltete Kamera
- Mit den Bediengeräten 2, 3 ,4: für die zuletzt auf den Monitor geschaltete Kamera

Tastenfolge:

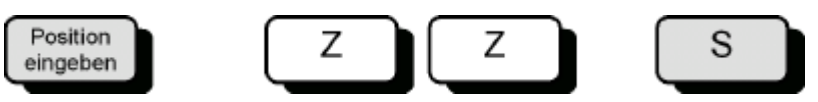

- Schwenkantrieb und Objektivantrieb der gewählten Kamera durch Drücken der Tasten  $\leftarrow \rightarrow \uparrow \downarrow$  **Z– Z+ 0**  $\infty$  in die gewünschte Position fahren.
- Mit den Zifferntasten (Z) die Nummer der Position eingeben.
- Position mit Taste **S** speichern.

Damit ist die Position für die entsprechende Kamerakopf-Steuerung gespeichert und kann jederzeit wieder abgerufen werden (siehe Kap. 6.1.4).

## **6.1.7 Makros**

Die SIMATRIX 648 II kann bis zu 8 Makros speichern, die mit einem Bediengerät aufgezeichnet oder über die Parametriersoftware konfiguriert wurden. Die gespeicherten Makros können per Bediengerät, Zeitschwelle oder Alarmkontakt ausgelöst werden. Mit Makros lassen sich komplexe Sonderfunktionen automatisieren.

Einzelheiten zur Parametrierung von Makros entnehmen Sie bitte der Beschreibung des Parametrierprogramms.

Kommandos zur Kamerakopf-Steuerungen können in Makros nicht verwendet werden.

#### **6.1.7.1 Makro aufzeichnen**

Bei der 648 II werden die Makros in der Parametrierung definiert. Es können 32 Makros mit jeweils 48 Funktionen definiert werden.

#### **6.1.7.2 Makro ausführen**

Je nach Parametrierung entweder die festgelegte Makro-Taste drücken oder die Makro-Nummer eingeben und anschließend die Taste **Makro** drücken

# **6.2 Alarmprogramm 2 (Werkseinstellung)**

Die für Bedienmöglichkeiten des Basisprogramms bestehen auch für die Alarmprogramme.

Auch mit dem Alarmprogramm 2 bestehen die für das Basisprogramm beschriebenen Bedienmöglichkeiten. Zusätzlich ist die Verarbeitung von Alarmen möglich. Pro Kameraeingang ist eine Meldegruppe vorgesehen.

In diesem Programm sind 48 Kameras hinterlegt, als benachbarte Kamera jeweils die vorherige Kamera Beispiel: alarmauslösende Kamera: Kamera 15 benachbarte Kamera: Kamera 14).

Die Parametrierung muss gemäß der Parametrieranleitung geändert werden, falls weniger als 48 Kameras vorhanden sind oder andere Zuordnungen festgelegt werden müssen.

Wenn das Passwort bekannt ist, können Meldegruppen aktiv oder passiv geschaltet werden.

Die Tabelle der Meldegruppen kann jederzeit durch Drücken der Taste **Alarm ON** aufgerufen werden.

Beim nochmaligen Drücken der Taste **Alarm ON** erlischt die Tabelle wieder.

Arbeitet die SIMATRIX 648 II mit dem Siemens-Video-Alarmsystem TELEMAT zusammen, wird im Alarmfall die alarmauslösende Zone im Alarmbild hell eingeblendet. Beim Quittieren eines Alarms wird auch der TELEMAT zurückgesetzt.

## **6.2.1 Alarmverarbeitung im Alarmprogramm 2**

Alarme können wie folgt bearbeitet werden:

- Im Alarmfall wird das Alarmbild (Bild der Kamera im Bereich, in dem der Alarm ausgelöst wurde) mit dem Hinweis ALARM! auf den Monitoren 1 und 4 wiedergegeben.
- Der Alarm kann mit der Taste **MON 1** quittiert (gelöscht) werden. Auf dem Monitoren erscheinen wieder die ursprünglichen Bilder.
- Tritt vor dem Quittieren des 1. Alarms ein 2. Alarm auf, wird das 2. Alarmbild auf Monitor 2 wiedergegeben.
- Jedes weitere Alarmbild überschreibt ein bereits aufgeschaltetes, so dass auf den Monitoren 1 und 2 immer die beiden letzten Alarmbilder wiedergegeben werden.
- Stehen 2 oder mehr Alarmbilder gleichzeitig an, werden alle als Alarmbild-Sequenz auf Monitor 4 wiedergegeben.

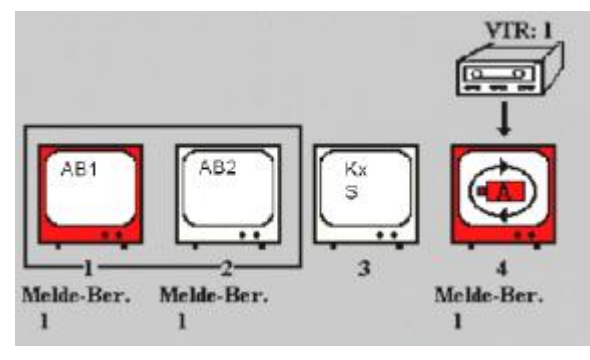

<span id="page-42-0"></span>**Abbildung 24 Wiedergabe von 2 Alarmbildern**

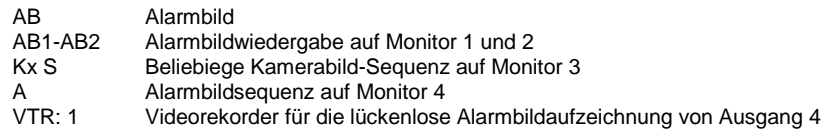

- Auf den Monitoren 1 und 2 wiedergegebene Alarme können quittiert werden. Auf dem 'quittierten' Monitor erscheint dann das älteste, anliegende Alarmbild. Wird das nächste Alarmbild gelöscht, erscheint das zweitälteste Alarmbild usw.
- Auf Monitor 3 können immer Kameras manuell aufgeschaltet oder der automatische Bildumlauf wiedergegeben werden.
- Ein an Ausgang 4 angeschlossener Videorekorder wird automatisch beim Auftreten des 1. Alarms gestartet. Er zeichnet die Bilder auf, die auf Monitor 4 wiedergegeben werden.
- Der Rekorder stoppt mit dem Quittieren des letzten Alarms bzw. schaltet auf die voreingestellte Langzeitaufnahme um.

# **6.2.1.1 Passwortschutz für Meldegruppen-Aktivierung aufheben**

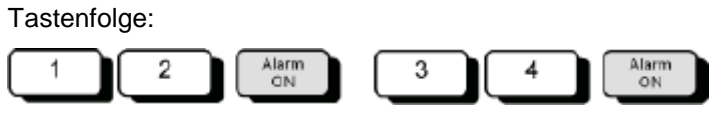

- Ziffer 1 und 2 des Passworts eingeben.
- Taste **Alarm ON** drücken
- Ziffer 3 und 4 des Passworts eingeben
- Taste **Alarm ON** drücken Auf dem Monitor erscheint der Hinweis **Passwort**

Nun können Änderungen vorgenommen werden.

## **6.2.1.2 Passwortschutz wiederherstellen**

Nach Beendigung der Änderungen muss der Passwortschutz zum Schutz vor unbefugten Änderungen wiederhergestellt werden.

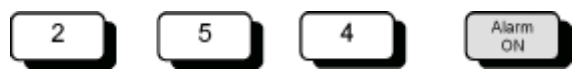

- **254** eingeben
- Taste **Alarm ON** drücken. Der Hinweis **Passwort** erlischt.

I

Tastenfolge:

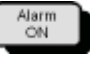

– Taste **Alarm ON** drücken.

Auf dem Monitor erscheint folgende Tabelle der Alarmeingänge (Beispiel):

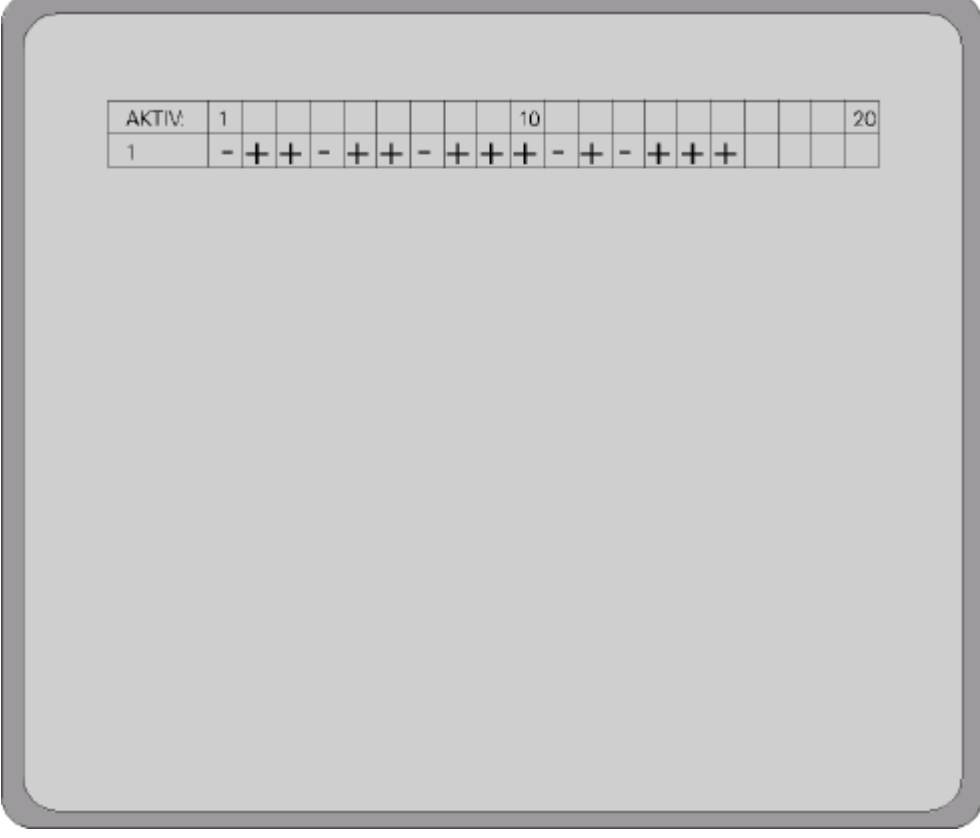

<span id="page-44-0"></span>**Abbildung 25 Meldegruppen Tabelle**

Tastenfolge:

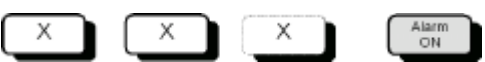

– Mit den Zifferntasten die Nummer der Meldegruppe eingeben**,** die aktiv geschaltet werden soll.

Auf dem Monitor erscheint der Text Eingabe und die eingegebene Nummer.

– Taste **Alarm ON** drücken. Auf dem Monitor erscheint die Tabelle mit einem Pluszeichen beim aktiv geschalteten Alarm-Eingang.

#### **Alle Alarmeingänge gleichzeitig aktiv schalten**

- Zum gleichzeitigen Aktivschalten aller Alarmeingänge **255** eingeben
- Taste **Alarm ON** drücken. Auf dem Monitor erscheint folgende Tabelle:

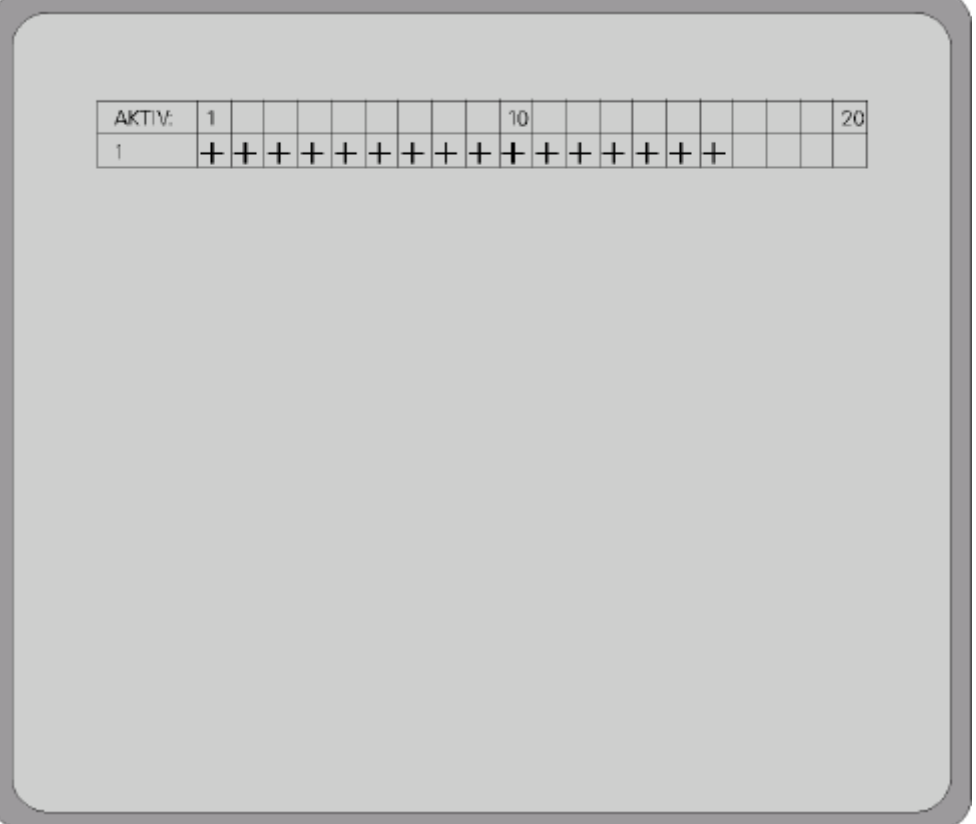

<span id="page-45-0"></span>**Abbildung 26 Meldegruppentabelle: alle aktiv geschaltet**

Tastenfolge:

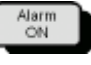

– Taste **Alarm ON** drücken

Auf dem Monitor erscheint folgende Tabelle der Alarmeingänge (Beispiel):

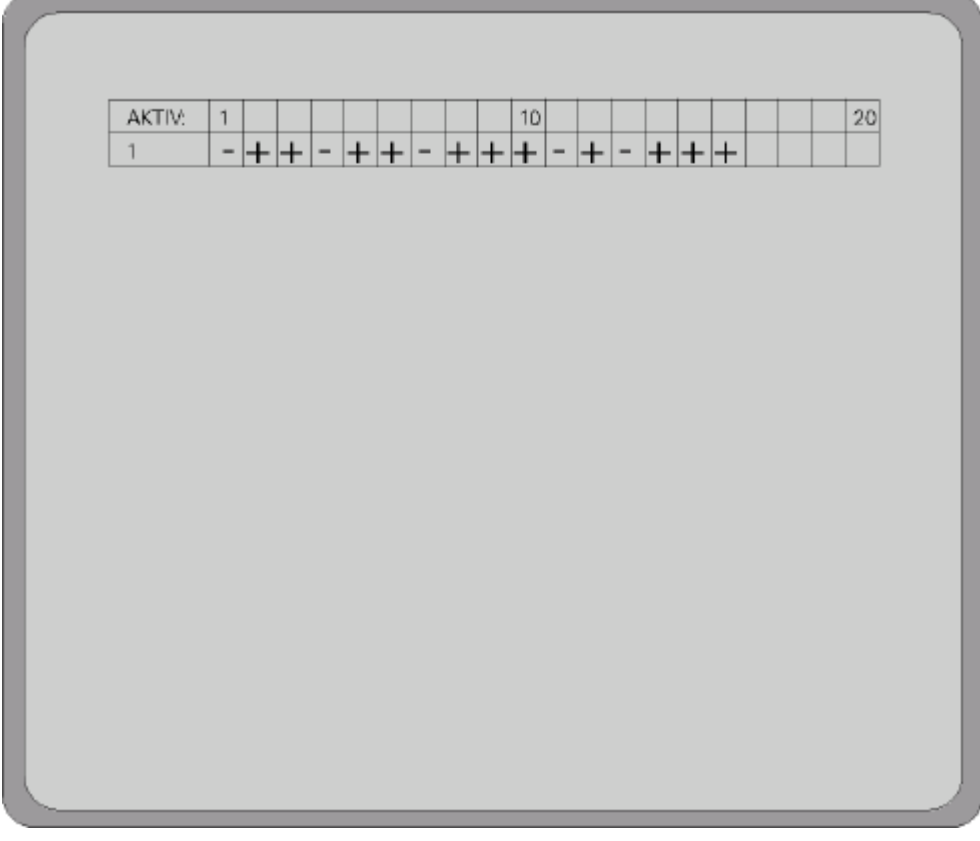

<span id="page-46-0"></span>**Abbildung 27 Meldegruppen-Tabelle**

Tastenfolge:

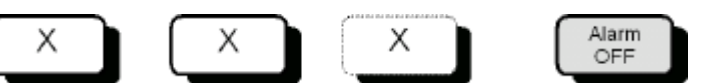

– Mit den Zifferntasten die Nummer der Meldegruppe eingeben, die inaktiv geschaltet werden soll.

Auf dem Monitor erscheint der Text **Eingabe** und die eingegebene Nummer.

– Taste **Alarm OFF** drücken. Auf dem Monitor erscheint die Tabelle mit einem Minuszeichen beim aktiv geschalteten Eingang.

#### **Alle Meldegruppen gleichzeitig inaktiv schalten**

– **255** eingeben, Taste **Alarm OFF** drücken. Auf dem Monitor erscheint folgende Tabelle:

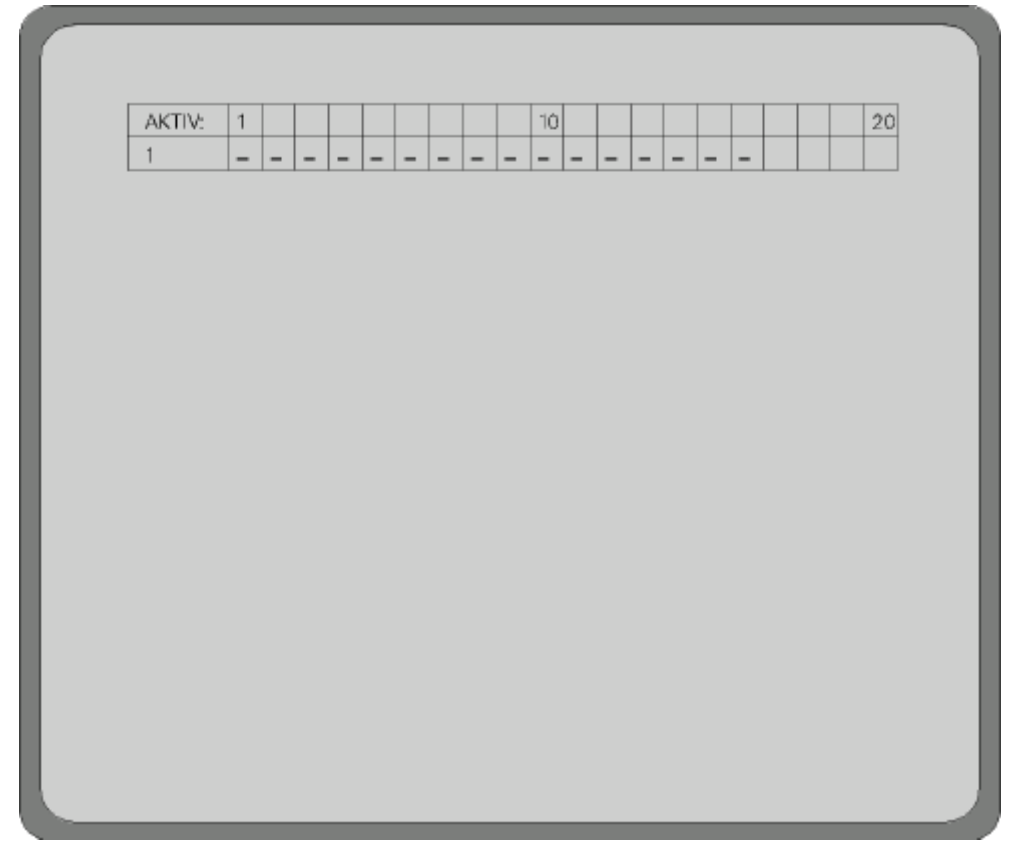

<span id="page-47-0"></span>**Abbildung 28 Meldegruppen-Tabelle: Alle inaktiv (Siehe Parametrieranleitung)**

# **6.3 Systemzeit auf Sommer-/Normalzeit umstellen**

Die Systemzeit der SIMATRIX 648 II lässt sich auf Sommerzeit vor- bzw. auf Normalzeit zurückstellen. Bei wiederholter Eingabe der Tastenfolge wird zwischen Sommer- und Normalzeit hin- und hergeschaltet .

Tastenfolge:

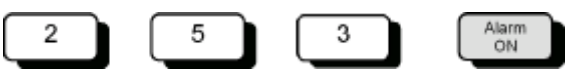

Die korrekte Einstellung lässt sich anhand der Kameratexte prüfen.

Alternativ kann mit dem Parametrierprogramm die Systemzeit des angeschlossenen PCs als Systemzeit in die SIMATRIX 648 II übernommen werden.

# **6.4 Zurücksetzen und Urladen der Anlage**

Falls sich die Anlage nach Konfigurationsfehlern nicht mehr bedienen lässt, kann sie entweder nur neu gestartet werden oder zusätzlich auf den Auslieferungszustand mit aktiviertem Alarmprogramm 2 zurückgesetzt werden.

## **6.4.1 Zurücksetzen der Anlage**

So setzen Sie die Anlage zurück:

– Drücken Sie auf der Rückseite der SIMATRIX 648 II den roten Taster **R** (Reset) für einige Sekunden.

Das Zurücksetzen hat dieselbe Wirkung wie das Ziehen des Netzsteckers und anschließendes Wiedereinschalten.

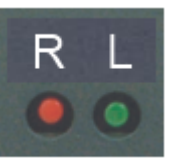

<span id="page-48-0"></span>**Abbildung 29 Reset / Load**

# **6.4.2 Urladen der Anlage (Werkseinstellung mit Alarmprogramm 2)**

Durch diese Aktion gehen alle individuellen Einstellungen verloren. Wir empfehlen, vor dem Zurücksetzen der Anlage sämtliche Parametrierdaten zu sichern.

- Genauer Informationen siehe in der Parametrieranleitung.
- Drücken und halten Sie auf der Rückseite der SIMATRIX 648 II den grünen Taster **L** (Load).
- Drücken Sie nun zusätzlich kurz den roten Taster **R**, während Sie den grünen Taster **L** weiterhin gedrückt halten.
- Lassen Sie nun den grünen Taster **L** wieder los. Damit ist das eigentliche Urladen beendet.

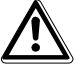

**Vorsicht** Anschließend die Anlage nochmals mit dem roten Taster **Reset** zurücksetzen oder zum Ausschalten den Netzstecker ziehen und wieder einschalten.

# <span id="page-49-0"></span>**6.5.1** Netzwerkkonfiguration und Firmware Update mit "VMnetCfg"

VMnetCfg ist ein Tool zur Einstellung der Netzwerkparameter der SIMATRIX 648 II und erlaubt darüber hinaus auch die Einstellung der Netzwerkparameter von LAN-Bediengeräten.

Es zeigt alle SIMATRIX - Clients innerhalb des zugänglichen Netzwerks an. (Der Suchbereich hängt u.a. von der Einstellung der Netzmaske

des verwendeten Konfigurations - PCs ab).

Weiterhin ist mit diesem Tool ein Firmware - Update von SIMATRIX - Clients möglich.

(sofern der betreffende Client wie z.B. die 648 II dies unterstützt und das Gerät nicht schreibgeschützt ist.)

#### **Bedienung**

Nach Aufruf von VMnetCfg erscheint ein Fenster mit den Buttons "Automatic Search" und "Manual Search" sowie eine Listbox (Bild 1).

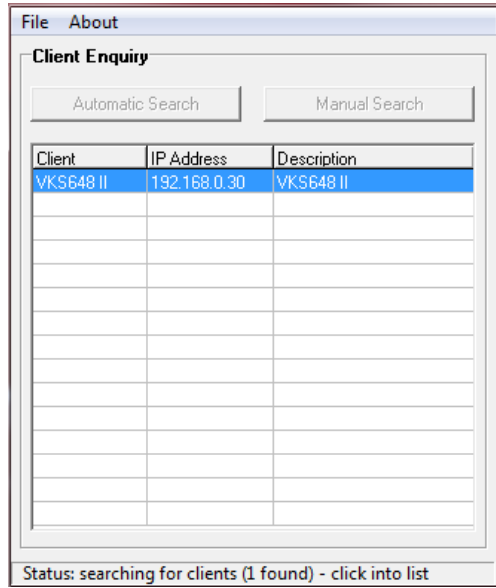

<span id="page-49-1"></span>**Abbildung 30 Client Enquiery**

Der Button "Manual Search" wird nur benötigt, wenn der zu konfigurierende bzw. aktualisierende Client nicht im lokalen Netzwerk liegt sondern nur über einen Router bzw. ein Gateway erreicht werden kann.

Bei Betätigung des Buttons "Automatic Search" werden alle erreichbaren SIMATRIX-Clients im lokalen Netzwerk in der Listbox angezeigt. Beim Klicken auf den gewünschten Listbox-Eintrag wird das Anzeigefenster erweitert [\(Abbildung 31\)](#page-50-0) und zeigt die Netzwerkkonfiguration des betreffenden Clients an.

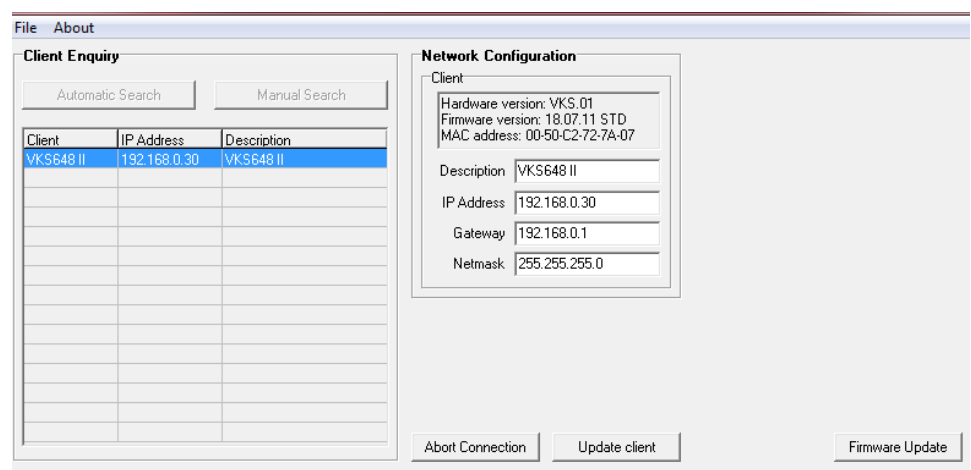

Status: client read finished - ready to edit data

<span id="page-50-0"></span>**Abbildung 31 Network Configuation**

Diese kann nun editiert werden. Beim Betätigen des Buttons "Update Client" werden die geänderten Einstellungen an den Client übertragen. Mit "Abort Connection" wird die Verbindung ohne Änderungen abgebrochen.

Sofern der Client ein Firmware-Update unterstützt, ist ein Button "Firmware Update" sichtbar. Wird dieser Button betätigt, erscheint ein Update-Fenster (Bild 3).

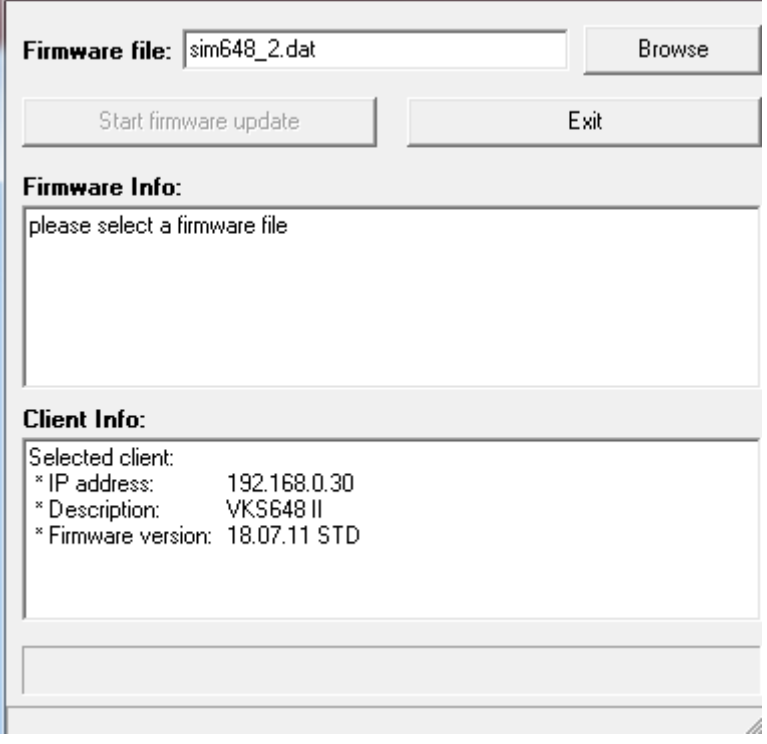

#### <span id="page-50-1"></span>**Abbildung 32 Firmware Update**

Für ein Firmware-Update wird eine Update-Datei benötigt, welche mit dem "Browse" Button geladen werden kann. Sobald die Datei geladen wurde, werden im Fenster "Firmware Info" Inhalt und Version dieser Update-Datei angezeigt.

Mit Klick auf den Button "Start firmware update" wird der Update-Vorgang gestartet - dieser Vorgang dauert bei der SIMATRIX 648 II ca. 30 Sekunden und wird über einen Fortschrittsbalken visualisiert.

Hinweis: Netzwerk-Konfiguration und Firmware-Update sind nicht möglich, wenn der Schreibschutz-Modus des SIMATRIX-Clienten aktiviert ist. Wie dieser Schreibschutz deaktiviert werden kann, wird im folgenden Kapitel der Bedienungsanleitung erklärt.

## **6.5.2 Schreibschutz für Netzwerk-Konfiguration und Firmware-Update**

Um die Netzwerk-Konfiguration und die Firmware der 648 II vor unberechtigten Zugriffen zu schützen, kann ein Schreibschutz aktiviert werden.

Dieser Schreibschutz wird aktiviert, indem der grüne Load-Taster (neben dem Reset-Taster auf der Rückseite der 648 II) für ca. 5 bis 10 Sekunden betätigt wird. Das Rücksetzen des Schreibschutzes erfolgt durch ca. 15 bis 30 Sekunden Betätigung des Load-Tasters. Das Betätigen des Tasters mit der jeweils aktiven Funktion wird im Display angezeigt. Diese Meldung wird durch Drücken eines der Menütaster gelöscht.

Im Auslieferzustand ist der Schreibschutz nicht gesetzt, d.h. die Netzwerk-Konfiguration und Firmware-Update über Netzwerk sind jederzeit möglich.

# <span id="page-51-0"></span>**6.6 Webserver**

Über den in der SIMATRIX 648 II integrierten Webserver kann Einblick in den Status des Gerätes genommen werden (zum Aufruf ist die konfigurierte IP-Adresse des Geräts über einen Internet-Browser aufzurufen):

- **Main Status**: Statusinformationen
- Hardware: Istwerte der internen Spannungen, der Mainboard-Temperatur und der Alarm Ports sowie der Video-Eingänge.
- **Terminals**: Status der angeschlossenen Bediengeräte
- **Communication**: Status der Kommunikationsschnittstellen
- **Switchboard**: Aufschaltung von Videosignalen zu Diagnosezwecken
- **System log**: Protokoll der Systemereignisse

| http://192.168.0.30/                                   |                                    | $\varphi \cdot \mathcal{C} \times \Box$ VKS648 II Online Status | $\times$                     | $\begin{array}{c c c c c c} \hline \multicolumn{3}{c }{\mathbf{C}} & \multicolumn{3}{c }{\mathbf{X}} \end{array}$<br>A ★ 章 |
|--------------------------------------------------------|------------------------------------|-----------------------------------------------------------------|------------------------------|----------------------------------------------------------------------------------------------------|
|                                                        | <b>VKS648 II Online Status</b>     |                                                                 |                              |                                                                                                    |
| $\rightarrow$ Main Status<br>$\rightarrow$ Hardware    | <b>Main Status</b>                 |                                                                 |                              |                                                                                                    |
| $\rightarrow$ Terminals<br>$\rightarrow$ Communication | <b>Subject</b>                     | <b>Item</b>                                                     | Value                        |                                                                                                    |
| $\rightarrow$ Switchboard                              | <b>Software</b>                    | <b>Firmware version</b>                                         | 18.07.11 STD                 |                                                                                                    |
| → System Log                                           | <b>System Time</b>                 | date/time                                                       | 16 May 2012, 13:43           |                                                                                                    |
|                                                        |                                    | uptime                                                          | 0 days, 19 hours, 39 minutes |                                                                                                    |
|                                                        |                                    | last power down                                                 | 15 May 2012, 18:03           |                                                                                                    |
|                                                        | <b>Terminals</b><br><b>Network</b> | serial                                                          | 1 active                     |                                                                                                    |
|                                                        |                                    | LAN                                                             | 0 active                     |                                                                                                    |
|                                                        |                                    | IP address                                                      | 192.168.0.30                 |                                                                                                    |
|                                                        |                                    | net mask                                                        | 255.255.255.0                |                                                                                                    |
|                                                        |                                    | gateway                                                         | 192.168.0.1                  |                                                                                                    |
|                                                        |                                    | <b>MAC</b> address                                              | 00.50.C2.72.7A.00            |                                                                                                    |
|                                                        |                                    |                                                                 |                              |                                                                                                    |
|                                                        |                                    | m.                                                              |                              |                                                                                                    |

<span id="page-51-1"></span>**Abbildung 33 Webserver**

# **7 Wartung**

## **7.1.1 Allgemeines**

Warnung

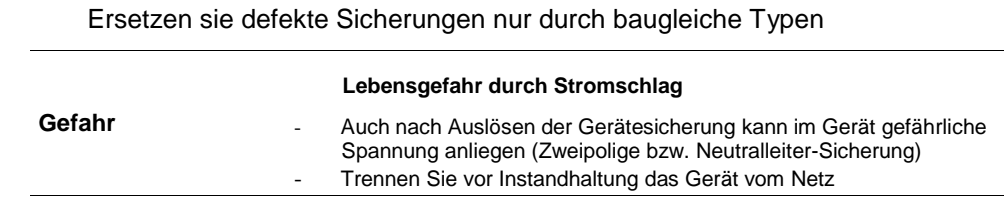

Nehmen Sie nur Veränderungen am Gerät vor, die in diesem Dokument erwähnt sind oder vom Hersteller ausdrücklich genehmigt wurden

Verwenden Sie nur vom Hersteller genehmigte Ersatz- und Zubehörteile

Wir empfehlen, bei einem defekten Gerät die Unterstützung und Dienstleistung der nächstliegenden, zuständigen Siemens-Dienststellen in Anspruch zu nehmen.

Die Netzeingangs- sowie Sekundärspannungen sind wie folgt abgesichert:

Versorgungsspannung 115 / 230 VAC (+10% / -15%), 50 / 60 Hz

Sicherungstyp 2 x T 1,6 A 250 V

# **7.1.2 Reinigung**

Verwenden sie zur Reinigung nur ein sauberes, trockenes Tuch

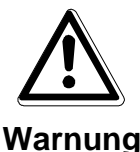

#### **Stromschlaggefahr bei der Reinigung**

Verwenden Sie keine flüssigen Reinigungsmittel oder Sprays

# **8 Transport und Lagerung**

- Bewahren Sie die Original-Verpackung des Gerätes für spätere Transporte auf

- Setzen Sie das Gerät keinen größeren mechanischen Erschütterungen aus

# **9 Zubehör mit Bestellangaben**

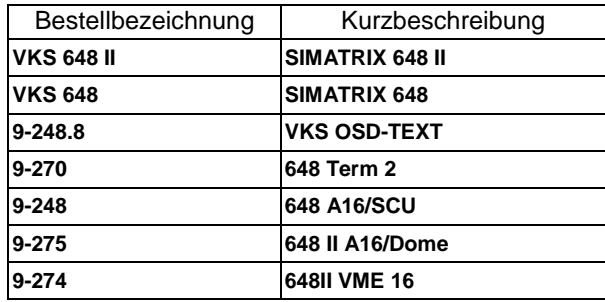

<span id="page-52-0"></span>**Tabelle 9 Zubehör mit Bestellbezeichnung**

# **10 Anhang**

# **10.1 Technische Daten**

#### **Video**

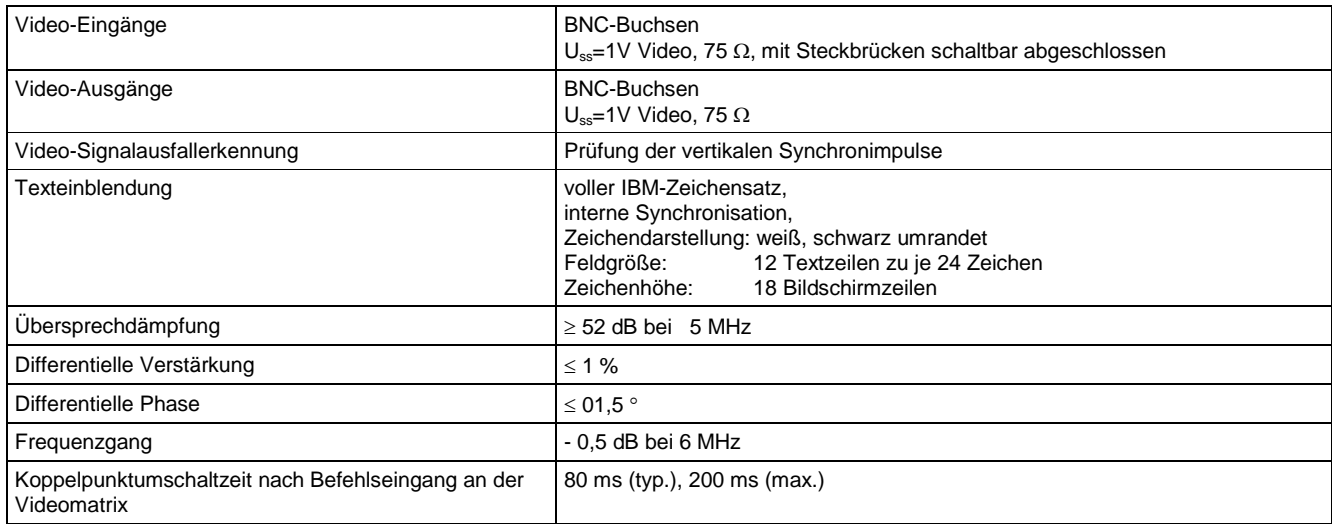

#### **Steuerung**

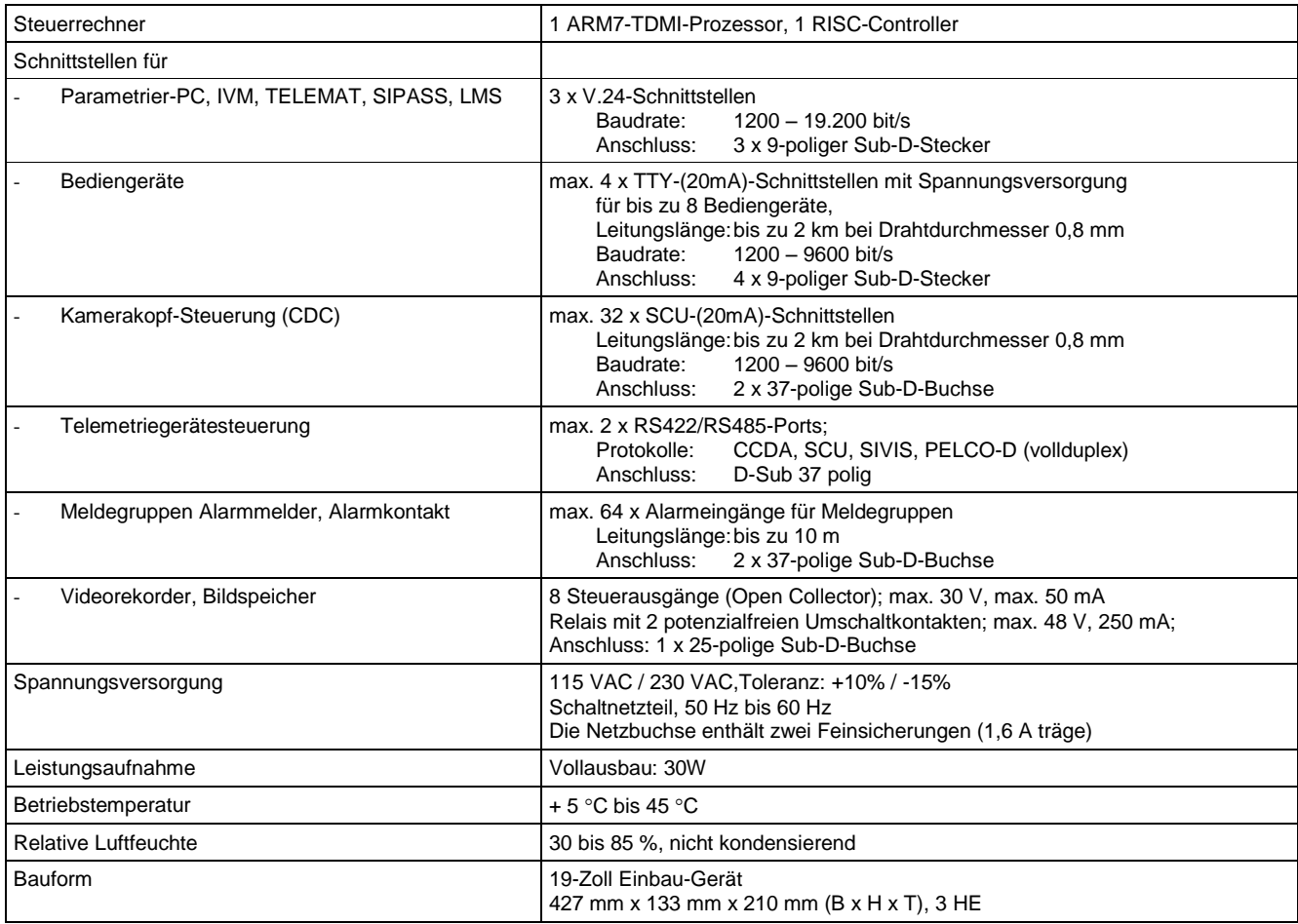

<span id="page-53-0"></span>**Tabelle 10 Technische Daten**

# <span id="page-54-0"></span>**10.2 LAN - Bediengerät SUT 50**

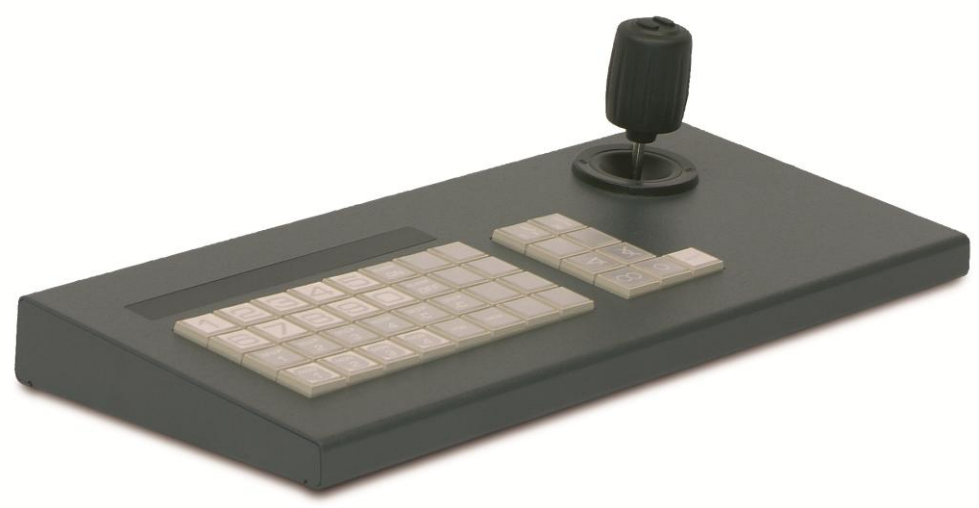

### **10.2.1 Leistungsmerkmale**

Das Bediengerät SUT50 ist ein Tastenbediengerät mit Joystick und Display und zur Steuerung von Videomatrixsystemen der SIMATRIX-Baureihe und der VM1000 geeignet.

Der analoge Joystick ermöglicht die winkelabhängige Steuerung der Bewegungsgeschwindigkeit von Kameras über die Videomatrix.

Die Konfiguration erfolgt mit Tasten und Joystick, wahlweise auch über LAN mittels Konfigurationsprogramm.

Verschiedene Schnittstellentypen erlauben die Anbindung an unterschiedlichste Infrastrukturen.

Das robustes pulverbeschichtetes Metallgehäuse in zeitlos, schlichtem Design ist sowohl für raue Einsatzorte als auch für repräsentative Empfangshallen geeignet.

Merkmale

- Bediengerät mit 41 Tasten und multifunktionalem Proportional-Joystick
- Serielle Schnittstellen: RS232, TTY, RS485 (Vollduplex)
- Ethernet-Schnittstelle (RJ45-Buchse) zum abgesetzten Betrieb über ein LAN
- Fernspeisemöglichkeit über LAN (PoE)
- Alphanumerisches LCD-Display und Funktionsanzeige
- Austauschbare, frei definierbare Einlagen zur Tastenbeschriftung (unter MS Word editierbar)
- In Verbindung mit einer SIMATRIX-Videomatrix 40 frei konfigurierbare Tasten
- Optische und akustische Alarmmeldung
- Kennwortgesichert (jeweils für Konfiguration und Benutzer setzbar)

#### **10.2.2 LAN Anbindung des SUT 50 an VM648II**

Im Ethernet-Modus können bis zu 8 SUT50 Bediengeräte direkt über die LAN-Schnittstelle mit einer Videomatrix SIMATRIX 648 II verbunden werden.

Für die Kommunikation wird das Protokoll UDP/IP und der Port 7000 benutzt.

Für die Anbindung ist lediglich der Eintrag der IP Adressen von SIMATRIX 648 II und SUT 50 notwendig. Diese können über das eingebaute Konfigurationsmenü frei eingestellt werden.

# **10.3 Glossar**

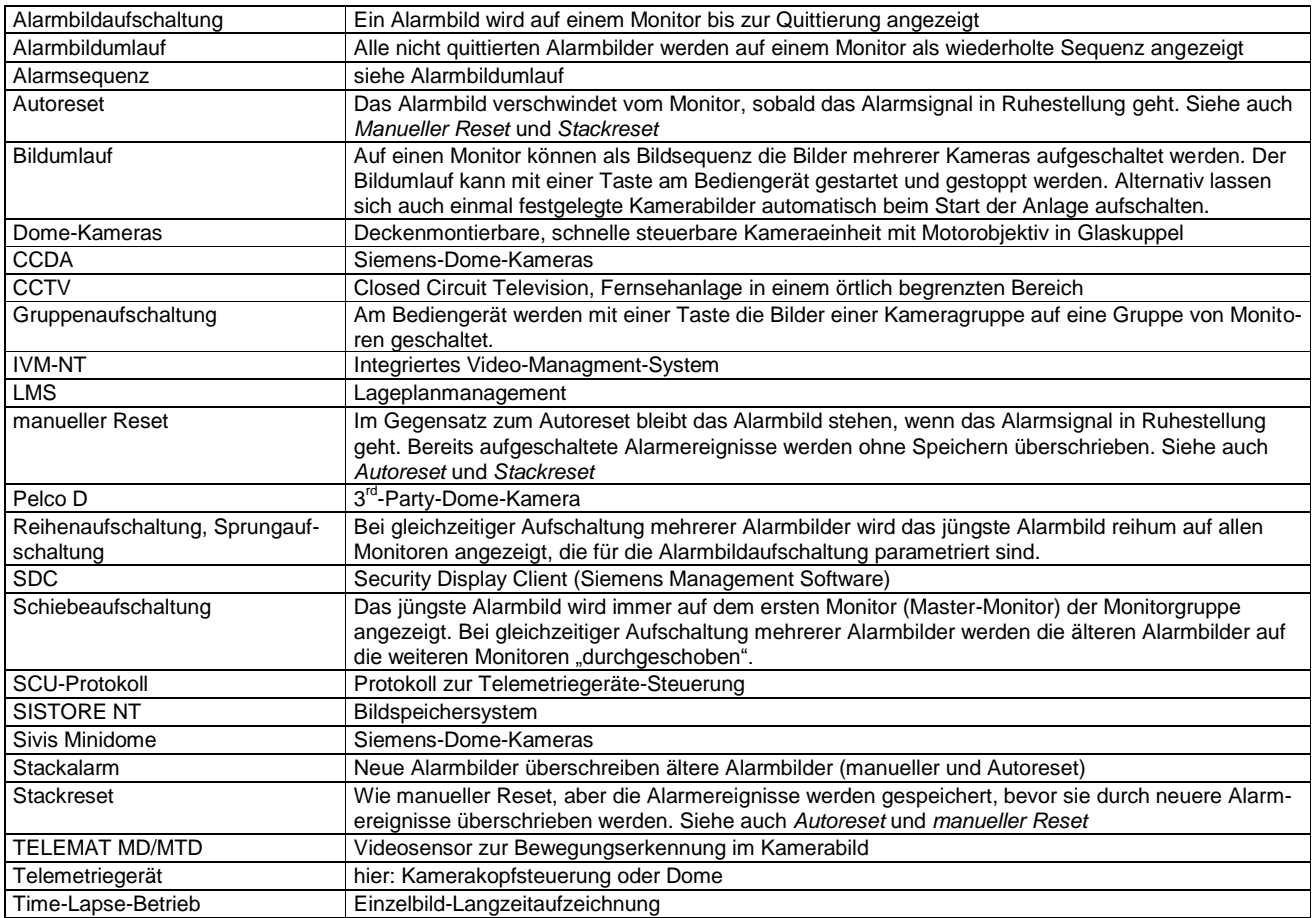

<span id="page-55-0"></span>**Tabelle 11 Glossar**

# **10.4 Abbildungsverzeichnis:**

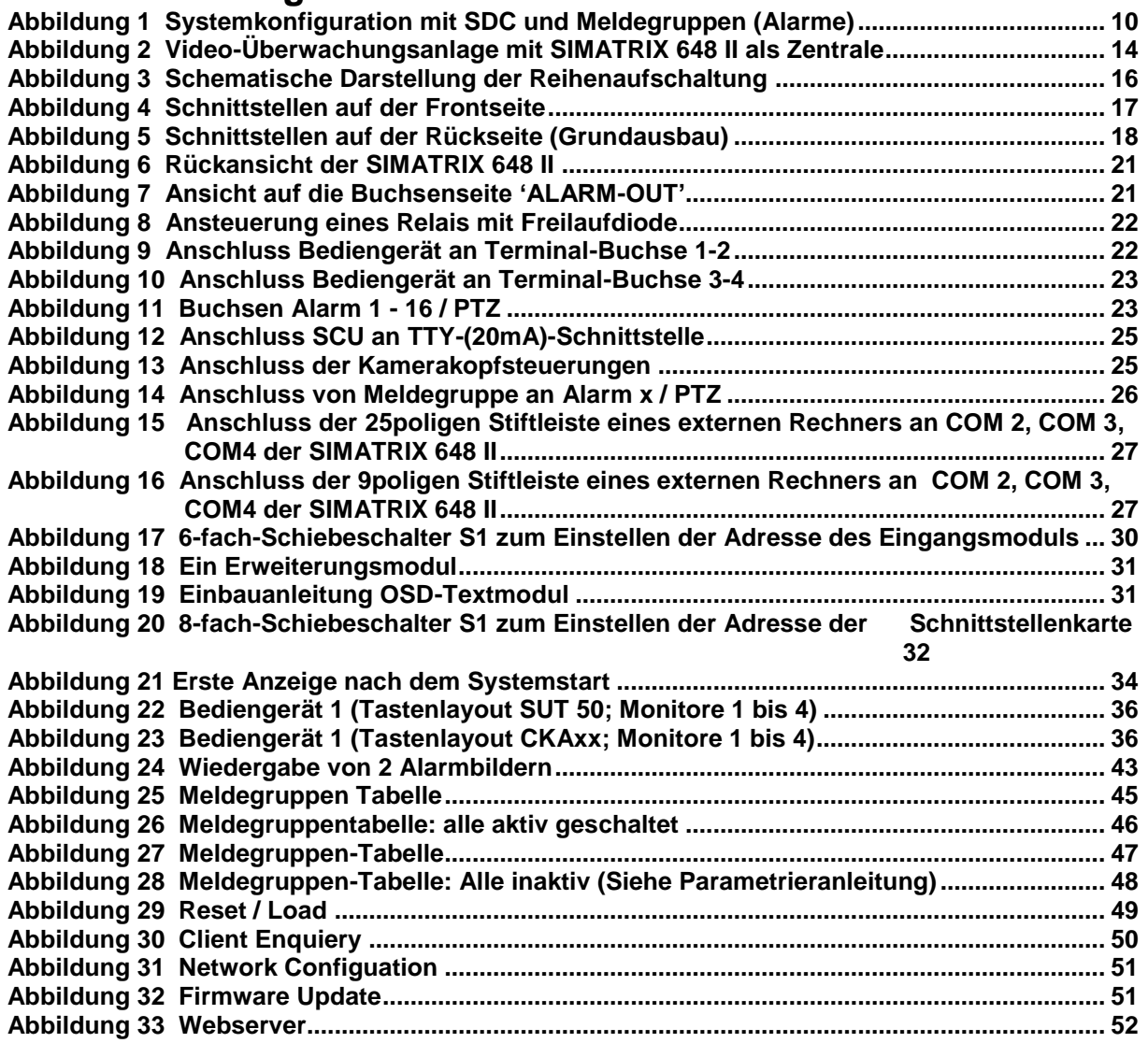

# **10.5 Tabellenverzeichnis:**

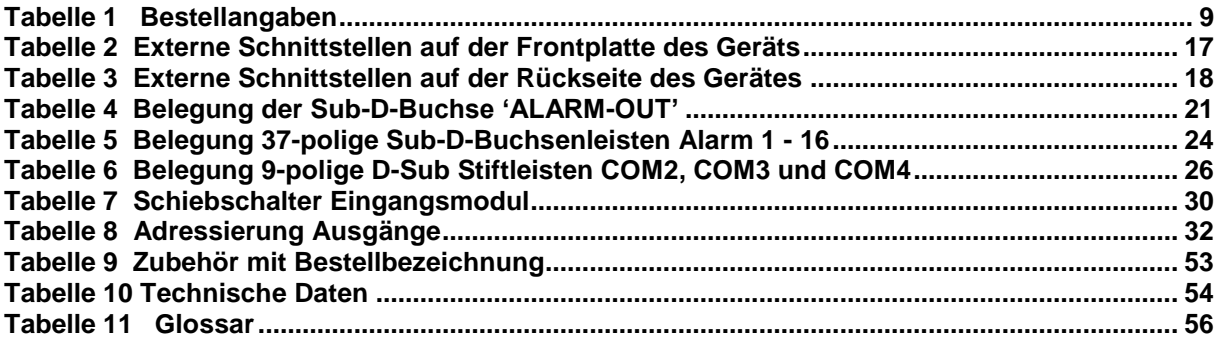

# **10.6 Überblick über Basis- und Alarmprogramme**

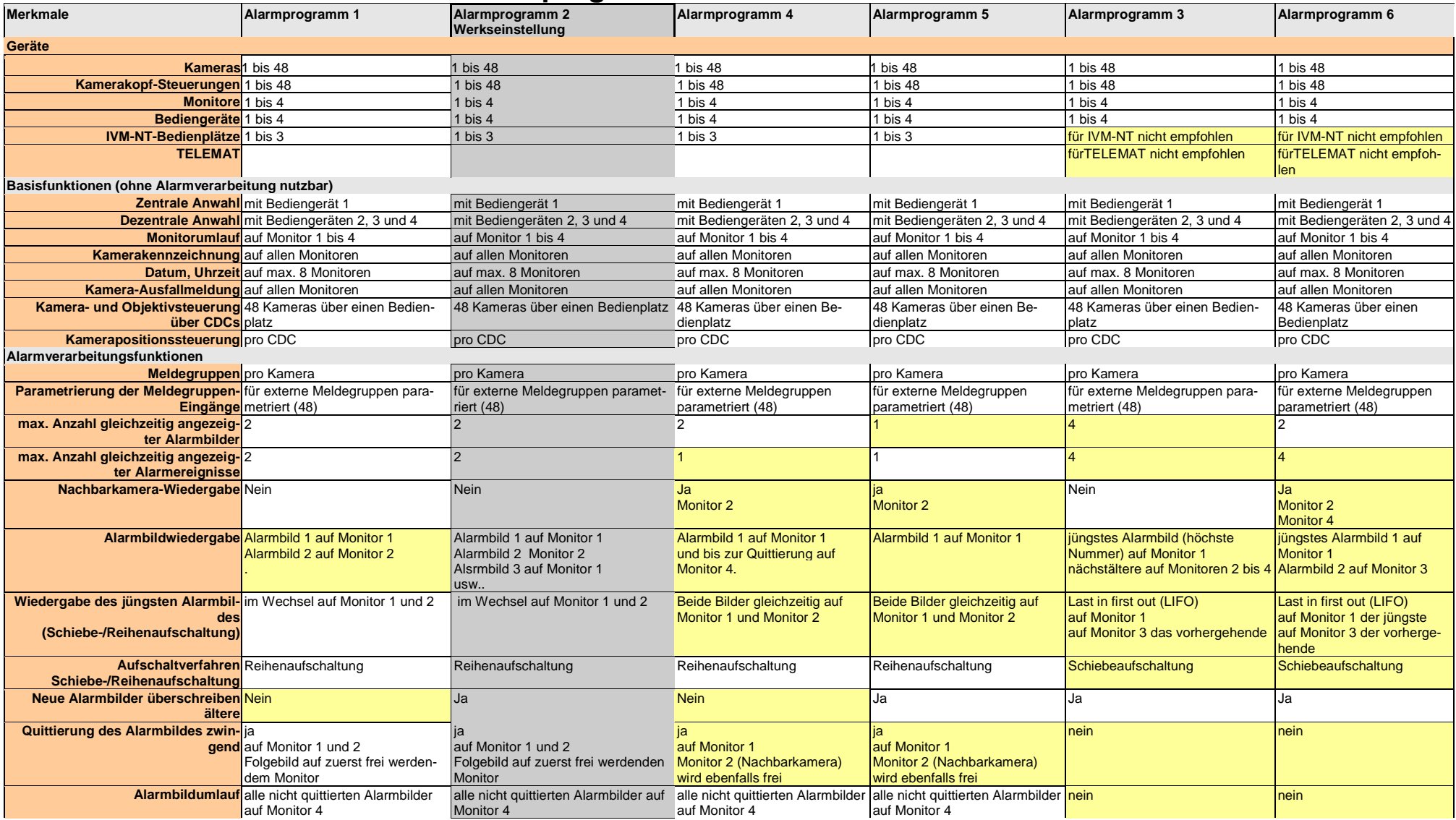

Werkseinstellung Abweichung von der Werkseinstellung

Diese Betriebsanleitung kann nicht jeden denkbaren Fall der Aufstellung, des Betriebs oder der Instandhaltung berücksichtigen.

Sollten Sie weitere Informationen wünschen oder sollten besondere Probleme auftreten, die in der Betriebsanleitung nicht ausführlich genug behandelt werden, können Sie die erforderliche Auskunft über [info@pelweckyj.de](mailto:info@pelweckyj.de) oder 06071-820-351 anfordern.

Außerdem weisen wir darauf hin, dass der Inhalt dieser Betriebsanleitung nicht Teil einer früheren oder bestehenden Vereinbarung, Zusage oder eines Rechtsverhältnisses ist, oder dieses abändern soll. Sämtliche Verpflichtungen von Pelweckyj ergeben sich aus dem jeweiligen Kaufvertrag, der auch die vollständige und allein gültige Gewährleistungsregelung enthält. Diese vertraglichen Gewährleistungsbestimmungen werden durch die Ausführungen dieser Betriebsanleitung weder erweitert noch beschränkt.

Verfasst von Pelweckyj Videotechnik GmbH Güterstraße 2, 64807 Dieburg

 $\overline{\mathbf{i}}$ 

www.pelweckyj.eu

Liefermöglichkeiten und technische Änderungen vorbehalten.